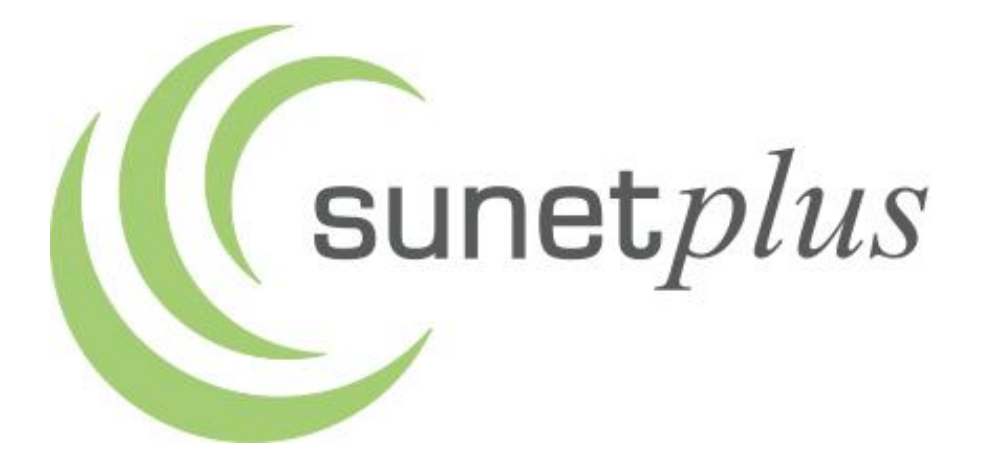

# **Manuel d'installation**

**Bienvenue chez Sunet***plus***.**

**Veuillez lire attentivement ce manuel avant d'installer Sunet***plus***.**

# **Table des matières**

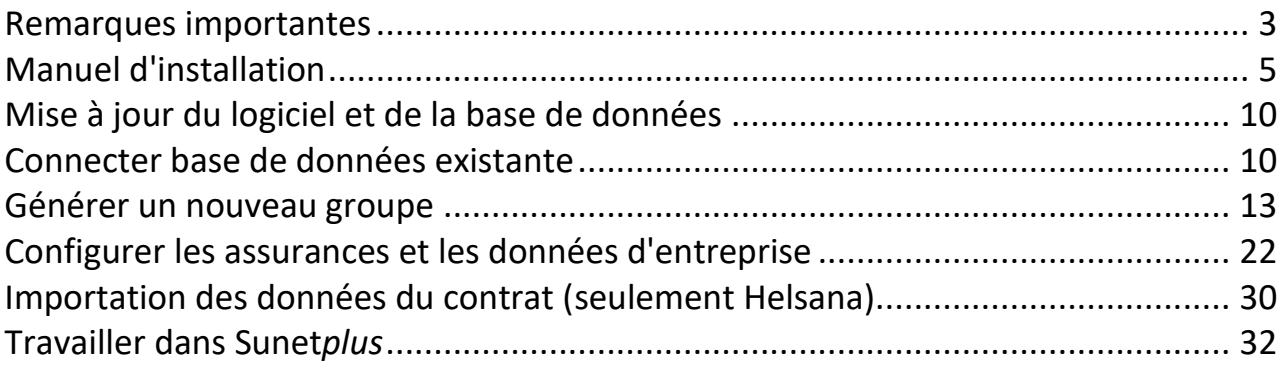

En cas de problèmes lors de l'installation ou de la configuration, veuillez-vous adresser à l'**assistance téléphonique de Sunet***plus* au nº 041 455 30 30.

# <span id="page-2-0"></span>**Exigences requise pour la configuration**

Les exigences suivantes doivent être requises afin de pouvoir installer le programme :

Windows 10 Microsoft .NET Framework 4.7.2 Excel 2013 ou supérieur (pour exporter les statistiques) Résolution SXGA (1280 x 1024) et qualité des couleurs d'au moins 16 bits Taille d'écriture de l'écran (96 PPP) 100% Facultatif pour la base de données SQL: Microsoft SQL Server 2017 et plus haut

Vous avez besoin d'avoir accès à Internet pour la transmission électronique et le port 443 doit être activé sur votre pare-feu/proxy.

# **Installation en réseau**

Sunet*plus* doit être installé sur chaque poste de travail. La base de données peut être placée sur le serveur pour un accès commun. Sélectionnez la base de données dans le répertoire Sunet adéquat pour le connecter à Sunet*plus* sur chaque poste de travail. Le chemin de sauvegarde est enregistré par l'utilisateur afin qu'il puisse y accéder les prochaines fois.

Il faut définir les droits en lecture et en écriture pour la base de données Sunet*plus* qui se trouve sur le serveur et pour le répertoire du programme Sunet*plus* par poste de travail.

Sunet*plus* peut être installé dans un environnement "Metaframe", les droits de lecture et d'écriture doivent également être définis pour chaque utilisateur.

# **Aide en ligne**

Vous trouverez une description précise de toutes les étapes de travail dans l'aide électronique en ligne. L'aide Sunet*plus* peut être lancée au moyen de la barre de menu «  $\frac{2}{3}$  /Aide » ou avec la touche « F1 ».

Lorsque vous appelez l'aide de Sunet*plus* avec la touche « F1 », le chapitre correspondant au masque de saisie actuellement ouvert dans Sunet*plus* s'affiche automatiquement.

# **Base de données de démonstration**

Un modèle de banque de données «Demodatenbank (Sunetplus)» sera installé au moment du chargement. Un utilisateur «Administrator» avec le mot de passe «init» (lettres minuscules) est disponible.

# **Offre de formation**

Êtes-vous intéressé par un cours d'initiation à Sunet*plus*? Veuillez noter les formations que nous proposons sur : [https://bbtsoftware.ch/fr/formation](https://bbtsoftware.ch/fr/formation-sunetplus/)[sunetplus/](https://bbtsoftware.ch/fr/formation-sunetplus/) .

<span id="page-4-0"></span>Le fichier d'installation vous est proposé via la fonction de mise à jour automatique du logiciel ou vous pouvez le demander gratuitement sur notre site internet en renseignant votre adresse e-mail.

### <https://bbtsoftware.ch/fr/telechargements/>

Vous recevrez automatiquement un lien de téléchargement par e-mail.

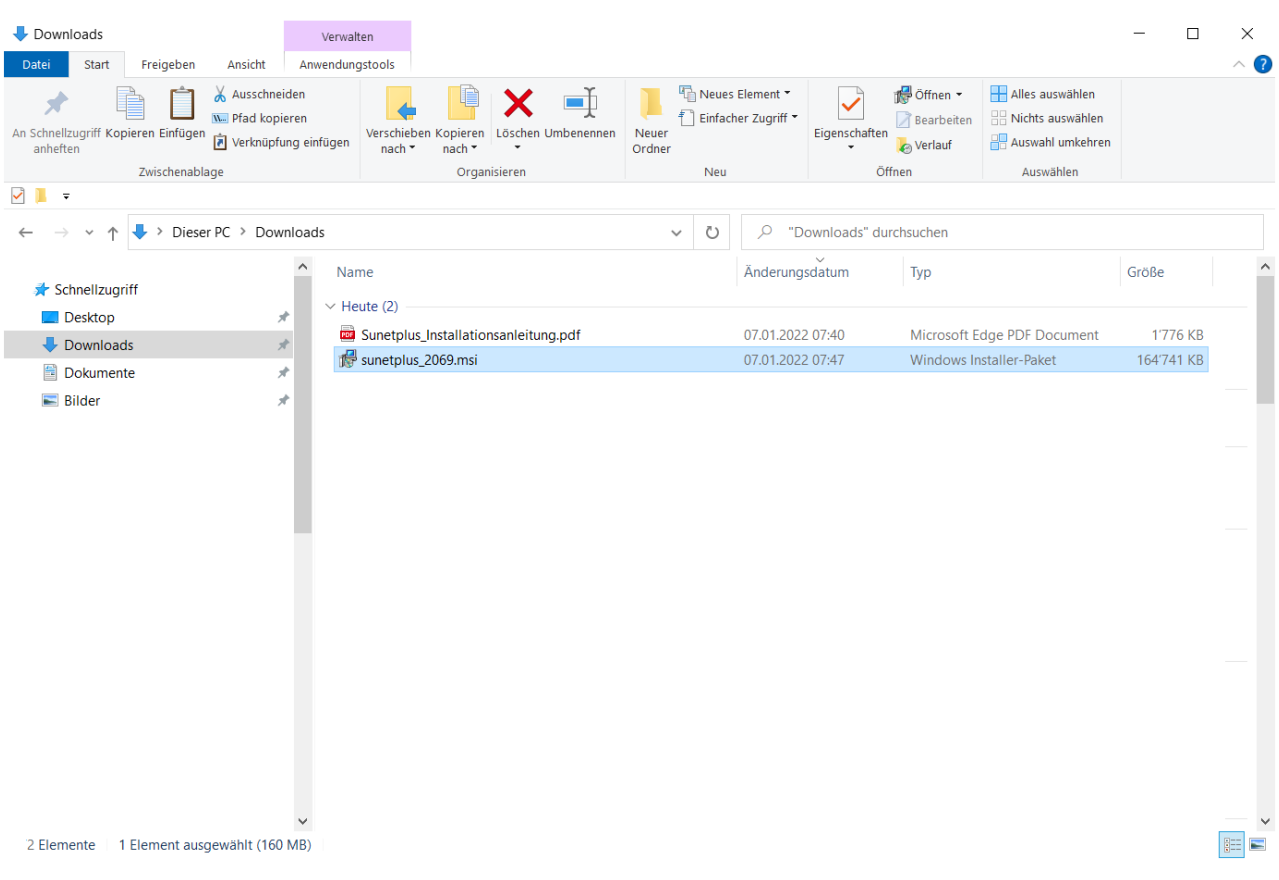

Pour installer le logiciel **Sunet***plus*, veuillez double-cliquer sur le fichier **Sunetplus\_xxxx.msi** téléchargé pour démarrer l'installation.

La fenêtre suivante s'affiche.

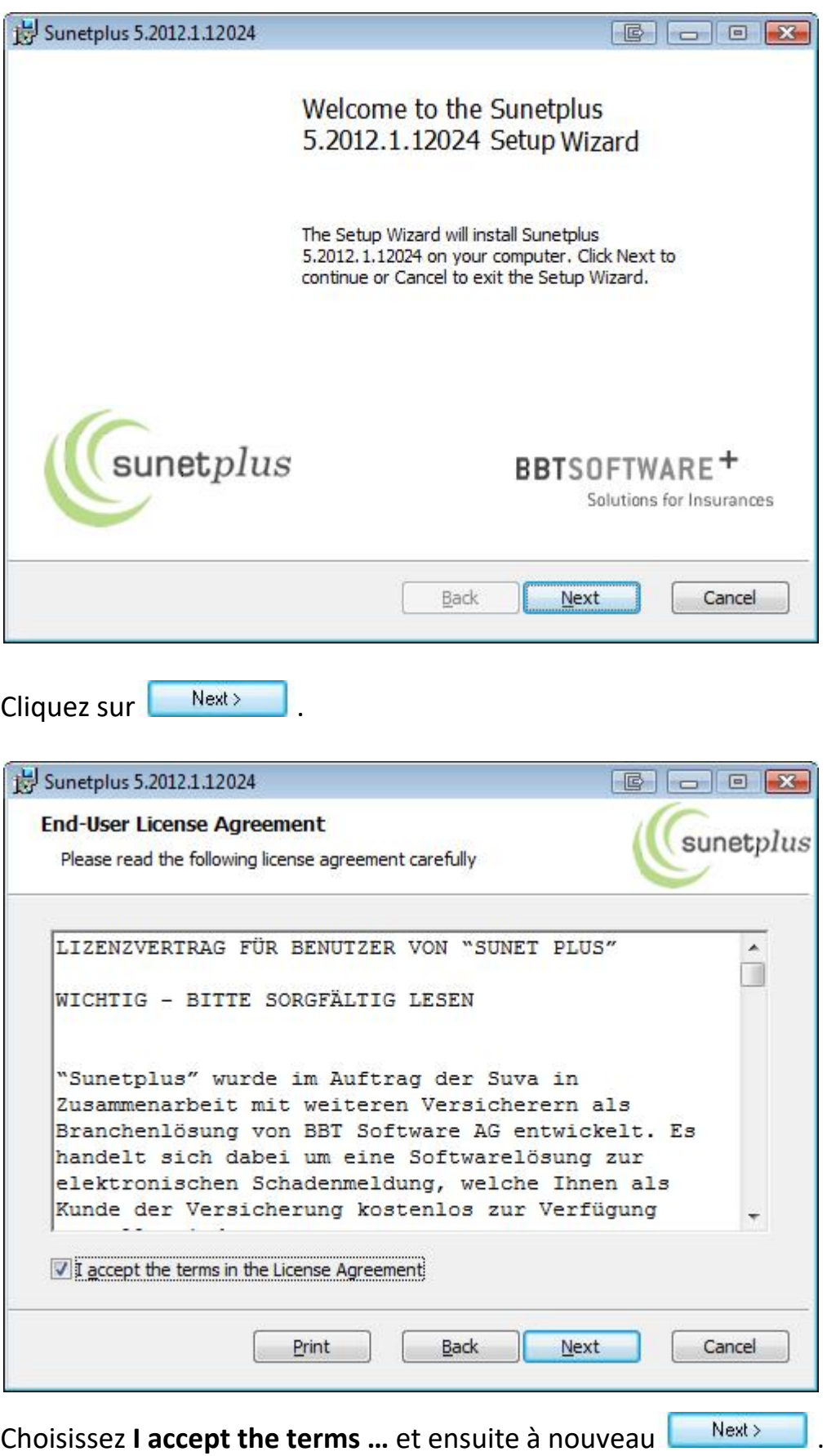

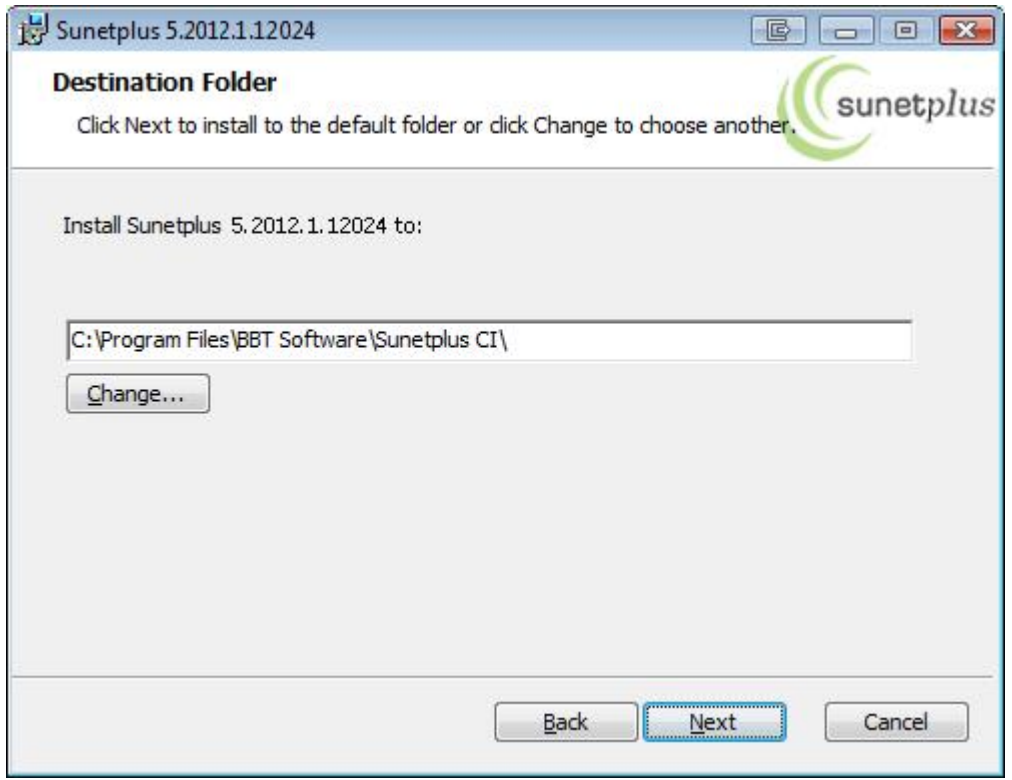

Choisissez **pour accepter le répertoire d'installation proposé** ou modifiez-le si nécessaire avec le bouton **Change**.

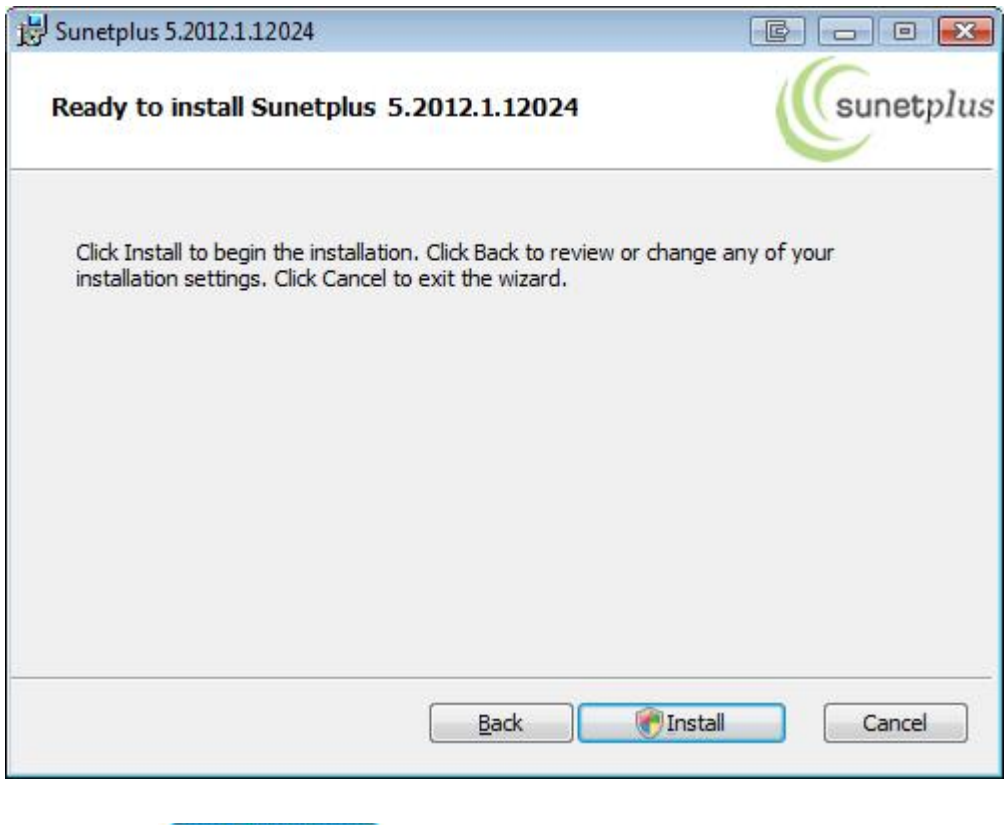

Choisissez **District de la controlle de la contravalent de la contravalent de la contravalent de la contravalent de la contravalent de la contravalent de la contravalent de la contravalent de la contravalent de la contrava** 

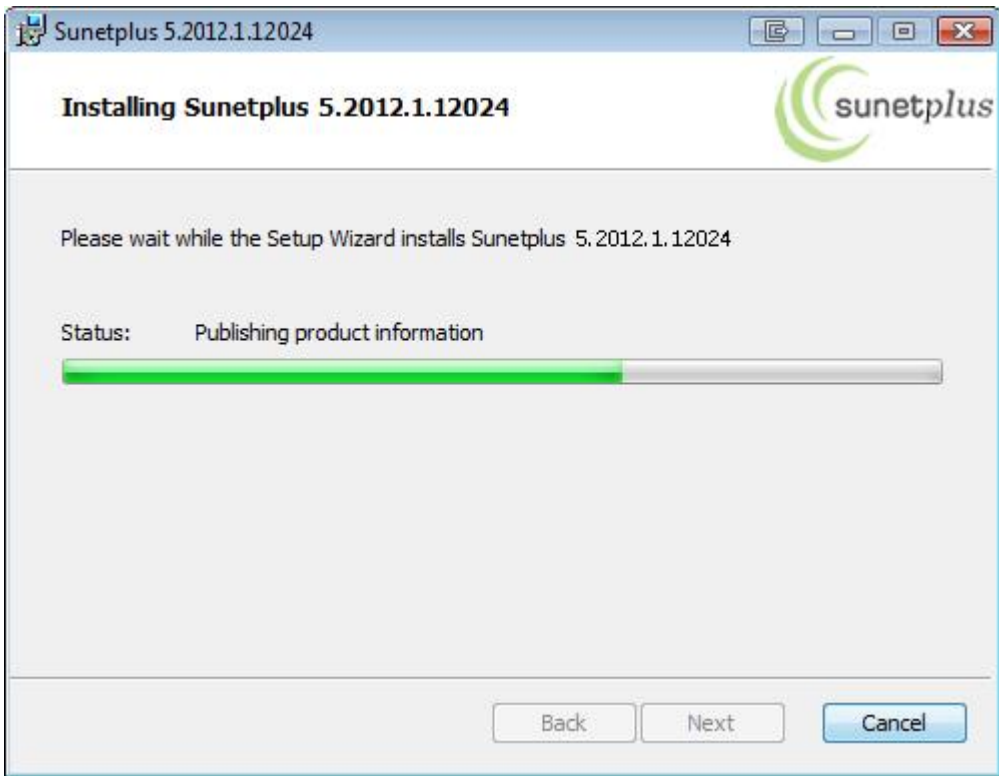

La **progression** de l'opération d'installation est affichée et la fenêtre suivante apparaît.

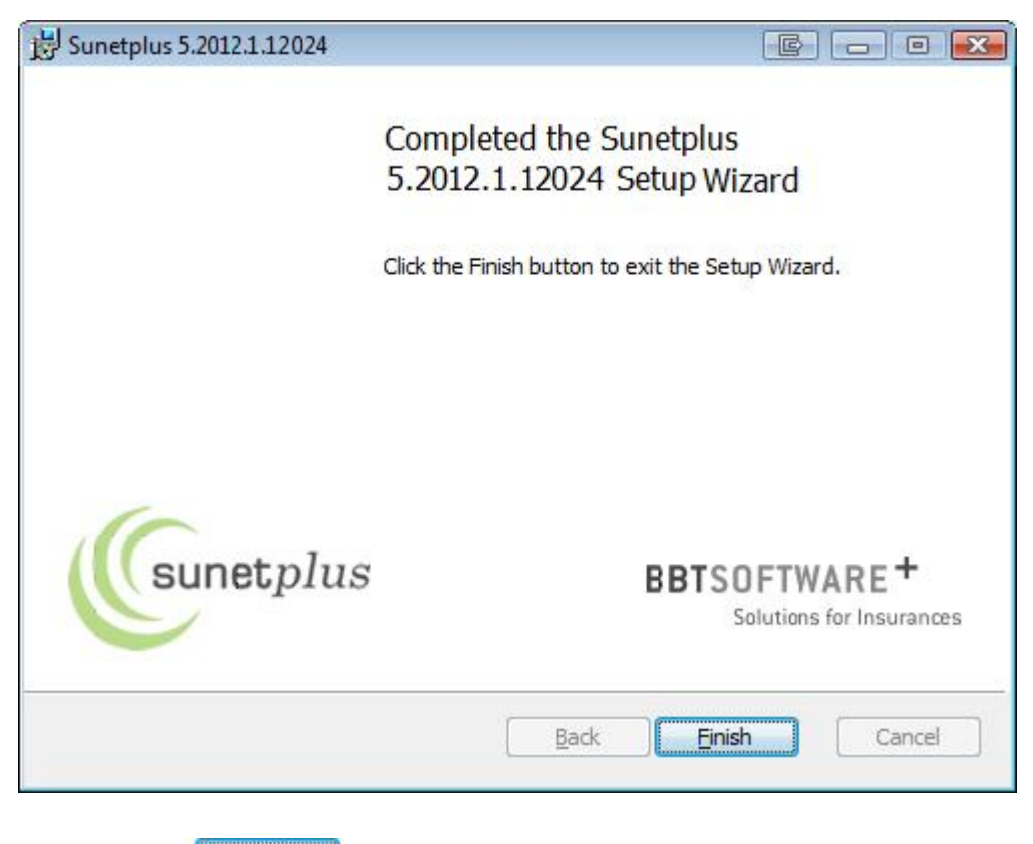

Cliquez sur **Enish pour quitter l'installation**.

**Sunet***plus* est dorénavant opérationnel et peut être lancé au moyen de l'icône créée sur le bureau lors de l'installation.

Après avoir terminé l'installation, vous pouvez également lancer le programme en cliquant sur *Recherche /* **Sunet***plus*.

# <span id="page-9-0"></span>**Mise à jour du logiciel et de la base de données**

# <span id="page-9-1"></span>**Connecter base de données existante**

Pour connecter une base de données existante, lancez Sunet*plus*.

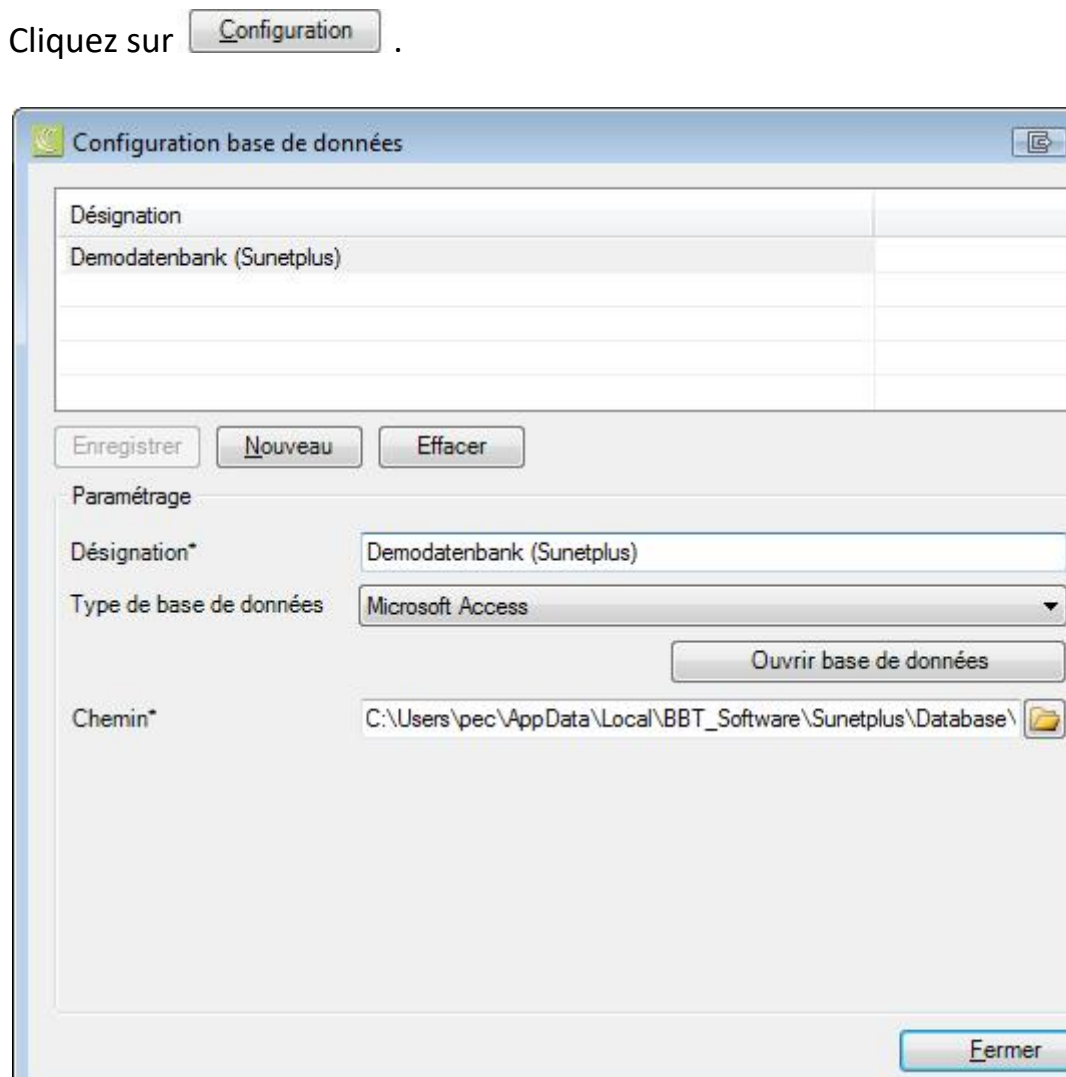

Cliquez sur  $\left[\begin{array}{c|c}\n\frac{\text{Nouvean}}{\text{Nouvean}}\n\end{array}\right]$ .

 $\boxed{6}$   $\boxed{8}$ 

Saisissez la **désignation** souhaitée (nom de l'entreprise) pour la nouvelle connexion de la base de données.

Choisissez **le type de base de données**. Il s'agira dans la plupart des cas de **Microsoft Access**. Sunet*plus* peut toutefois être également utilisé avec une base de données SQL Server.

Choisissez l'option **Connecter base de données existante Sunet***plus*.

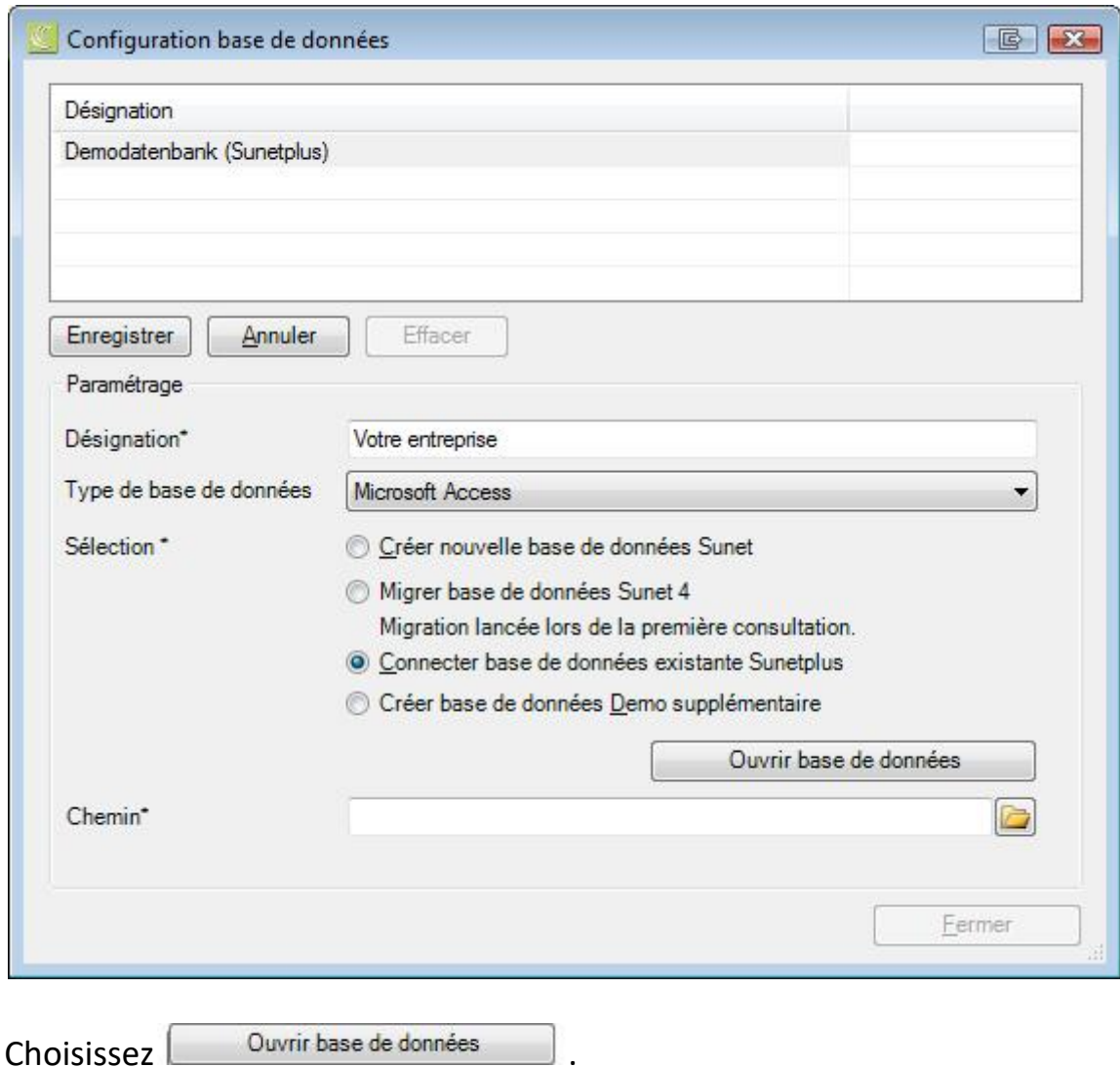

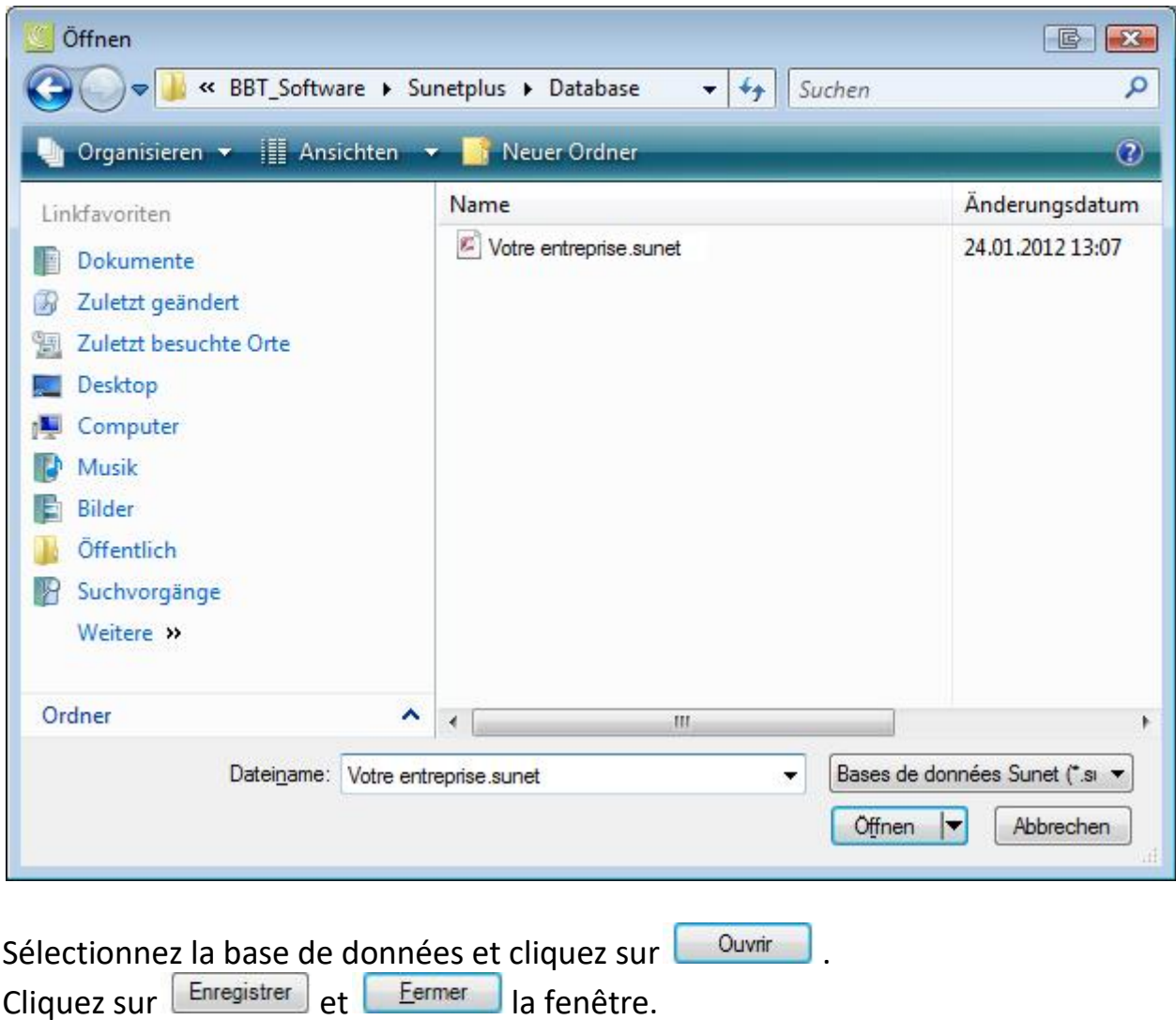

Vous pouvez maintenant vous annoncer à l'entreprise sélectionnée.

### <span id="page-12-0"></span>**Générer un nouveau groupe**

Il est possible de générer plusieurs groupes indépendants les uns des autres dans Sunet*plus*. Plusieurs entreprises peuvent être créées à l'intérieur de chaque groupe. Une propre base de données est créée pour chaque groupe.

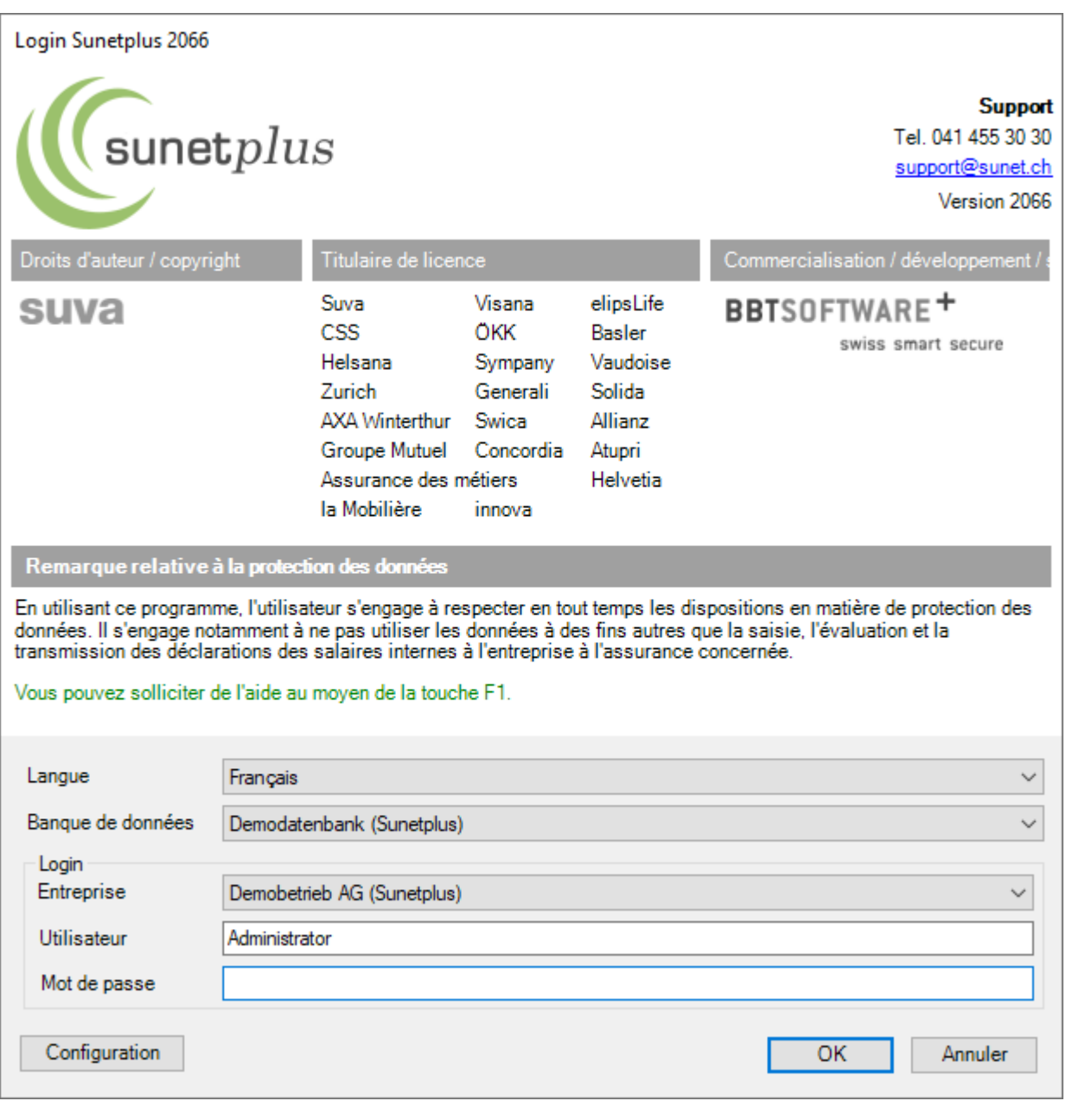

Pour créer une nouvelle base de données, lancez Sunet*plus*.

Cliquez sur **Configuration** 

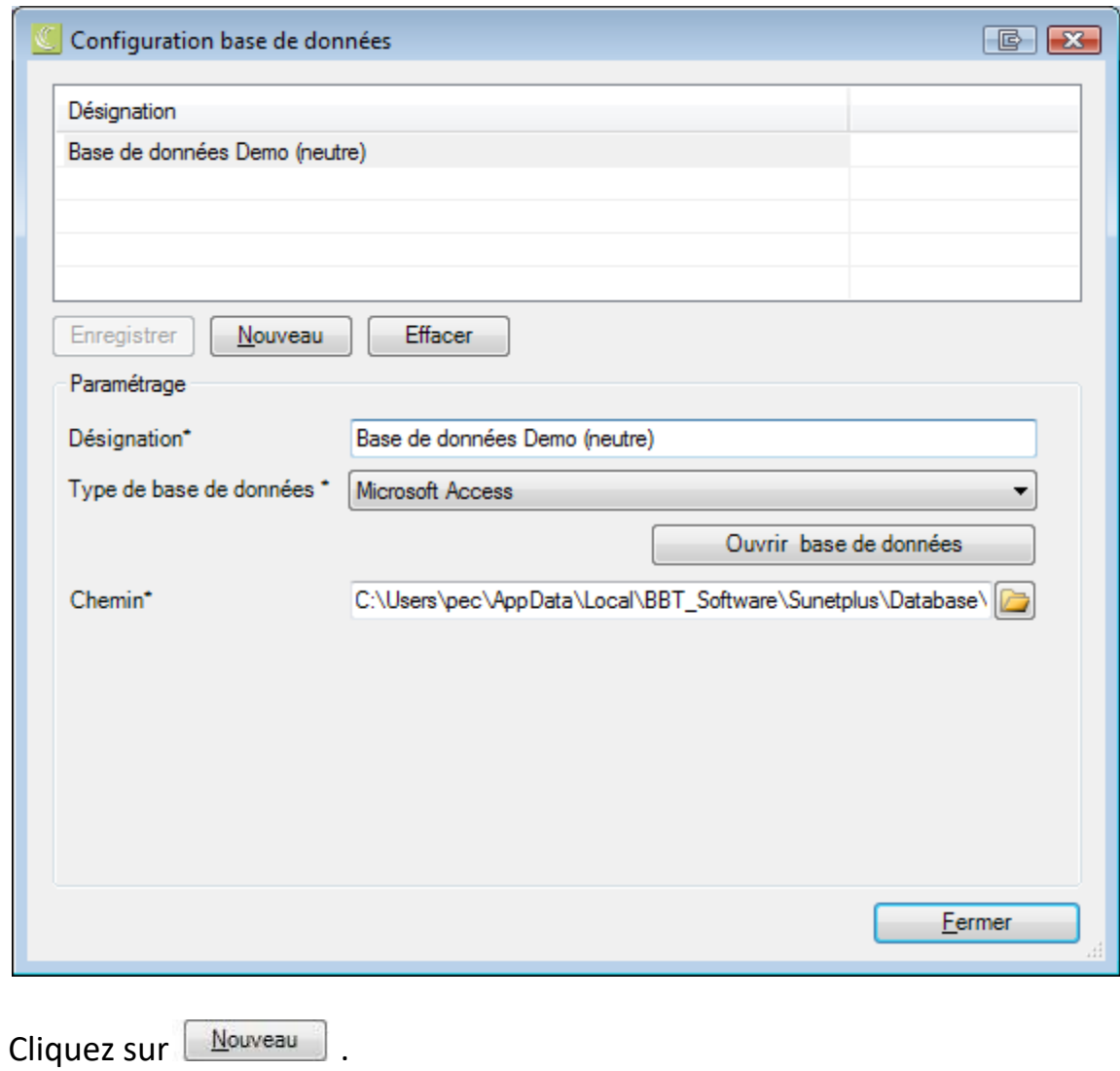

Saisissez la **désignation** souhaitée pour la nouvelle base de données. Choisissez le **type de base de données**. Il s'agira dans la plupart des cas de **Microsoft Access**. Sunet*plus* peut toutefois être également utilisé avec une base de données SQL Server.

Choisissez l'option **Créer nouvelle base de données Sunet***plus*.

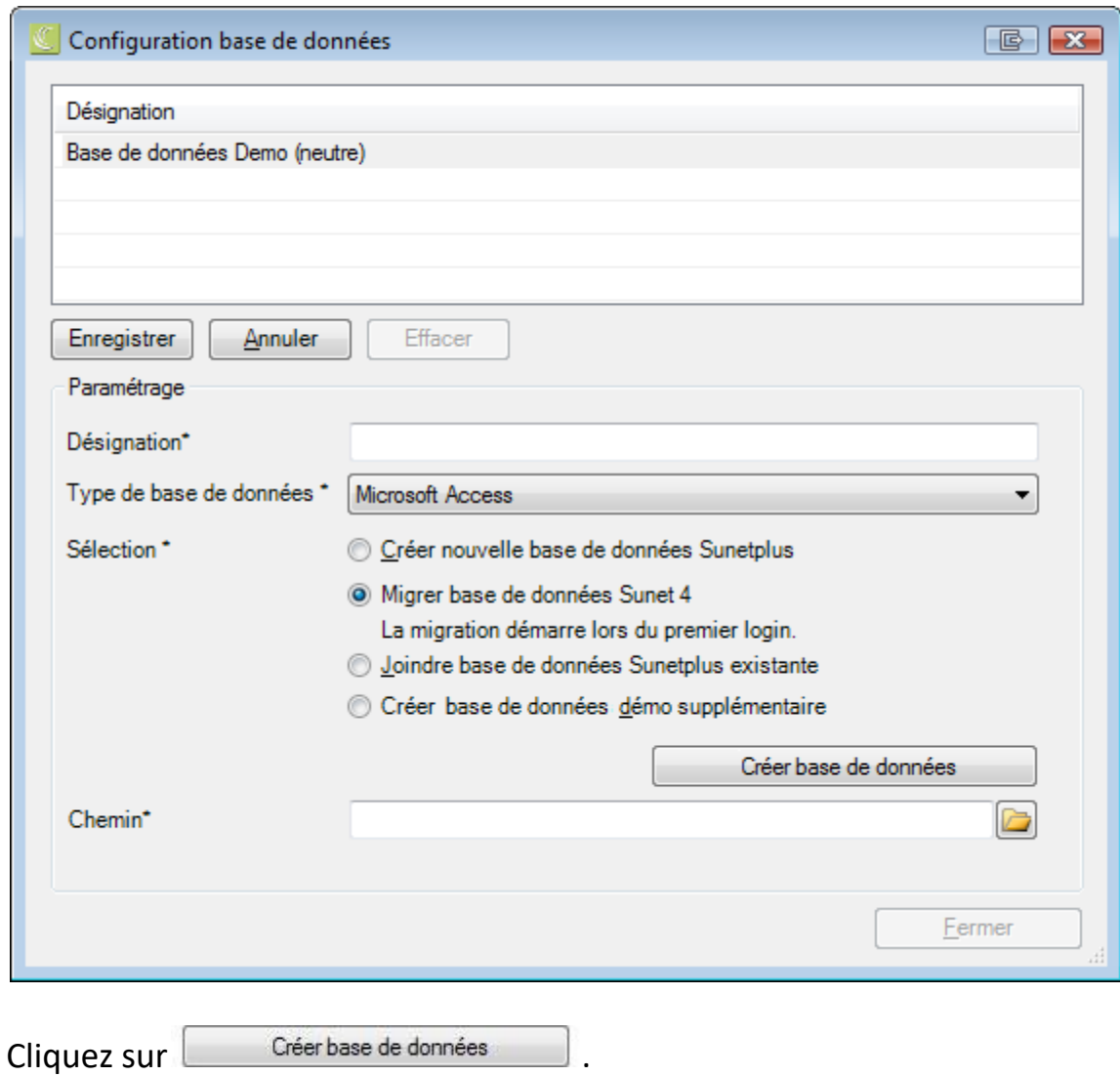

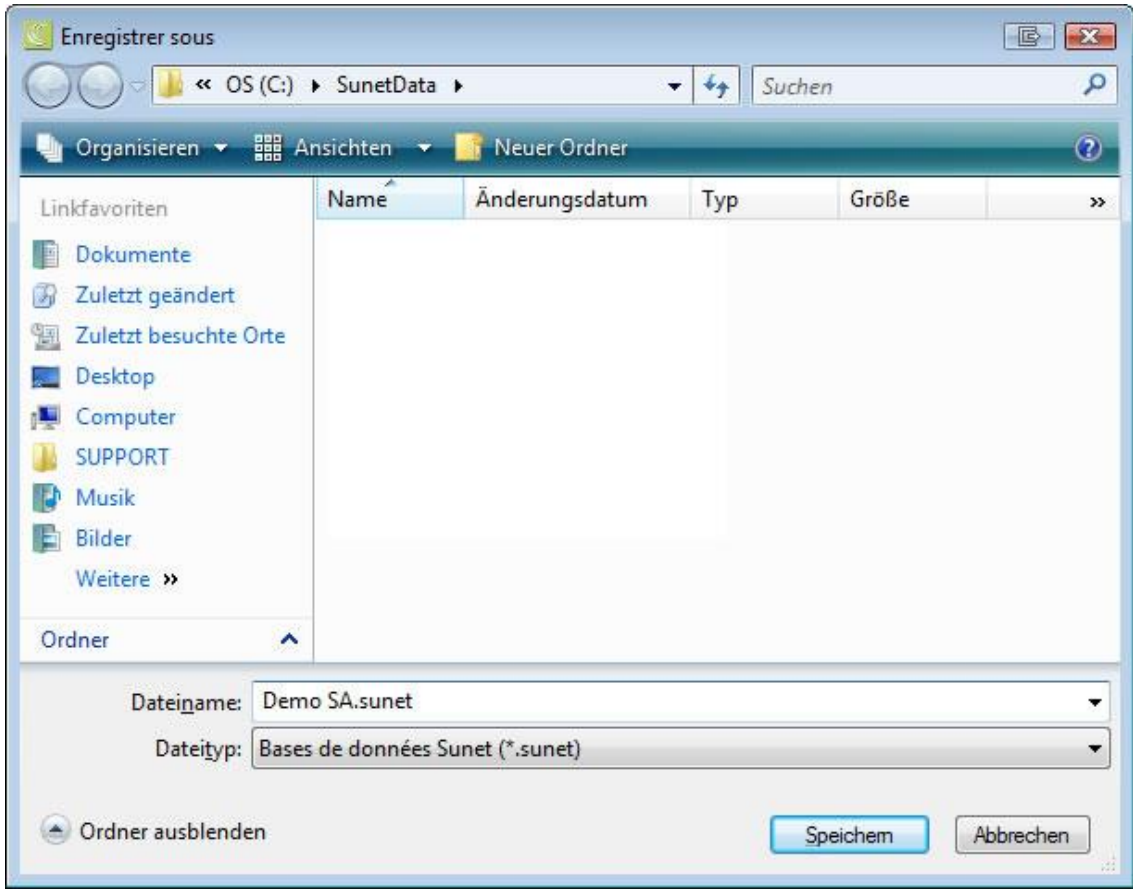

Saisissez un **nom de fichier** et choisissez **Enregistrer** . Le nom du fichier et l'emplacement seront reprises dans le champ **Chemin**.

Cliquez encore une fois sur **Enregistrer** et **E**<sub>ermer</sub> la fenêtre.

Cliquez sur  $\begin{array}{|c|c|} \hline \circ\kappa & \hline \circ\kappa & \hline \end{array}$  pour configurer la base de données.

L'assistant de saisie s'affiche.

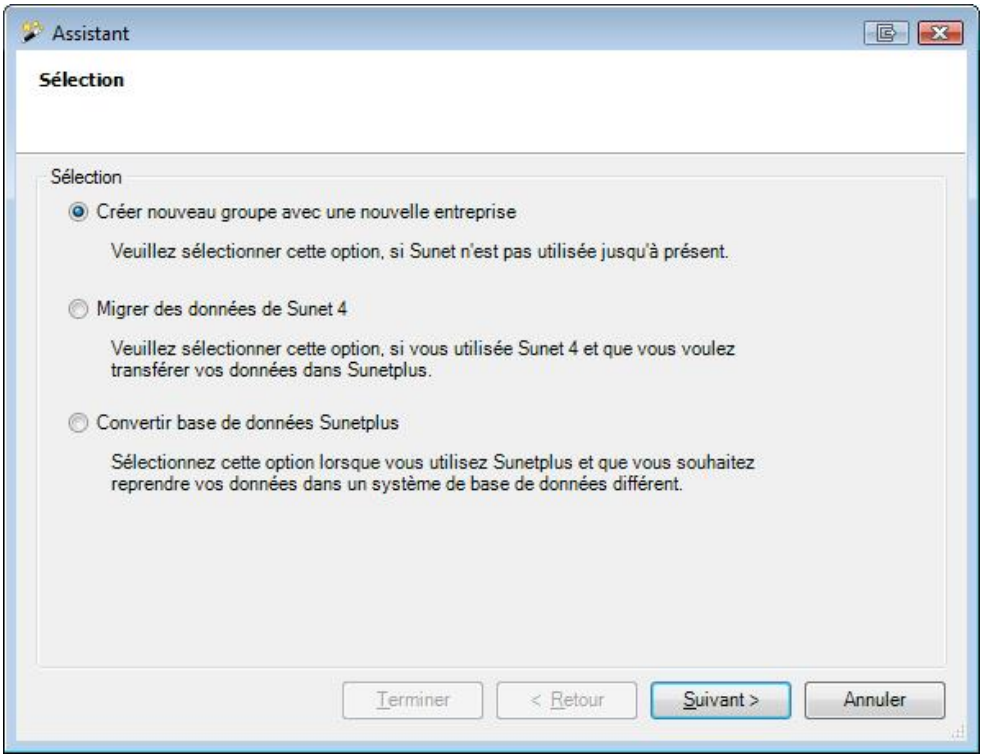

**iouvelle entreprise.** 

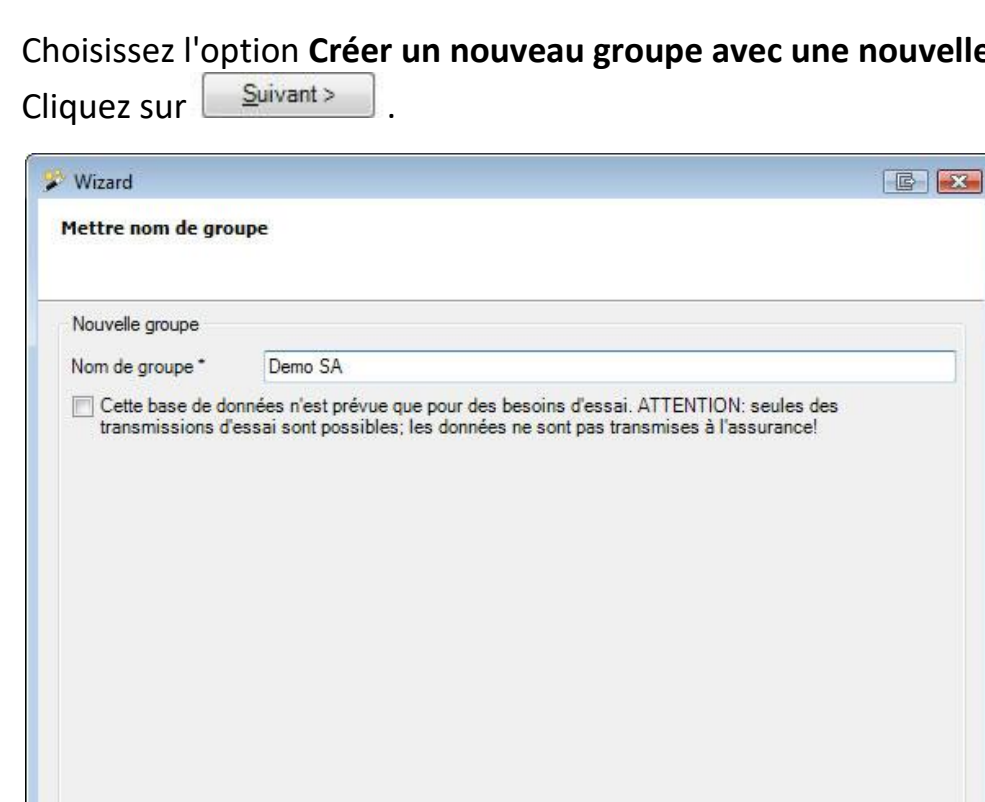

Terminer

Saisissez le **nom de votre groupe**.

Il est possible de créer en option la base de données à des fins de test. Veuillez noter que dans ce cas **aucune transmission électronique n'est possible.**

 $\leq$  Retour

 $S$ uivant >

Annuler

 $S$ uivant > Cliquez sur

#### **Remarque**

Les entrées suivantes, respectivement toutes les configurations peuvent être modifiées en tout temps.

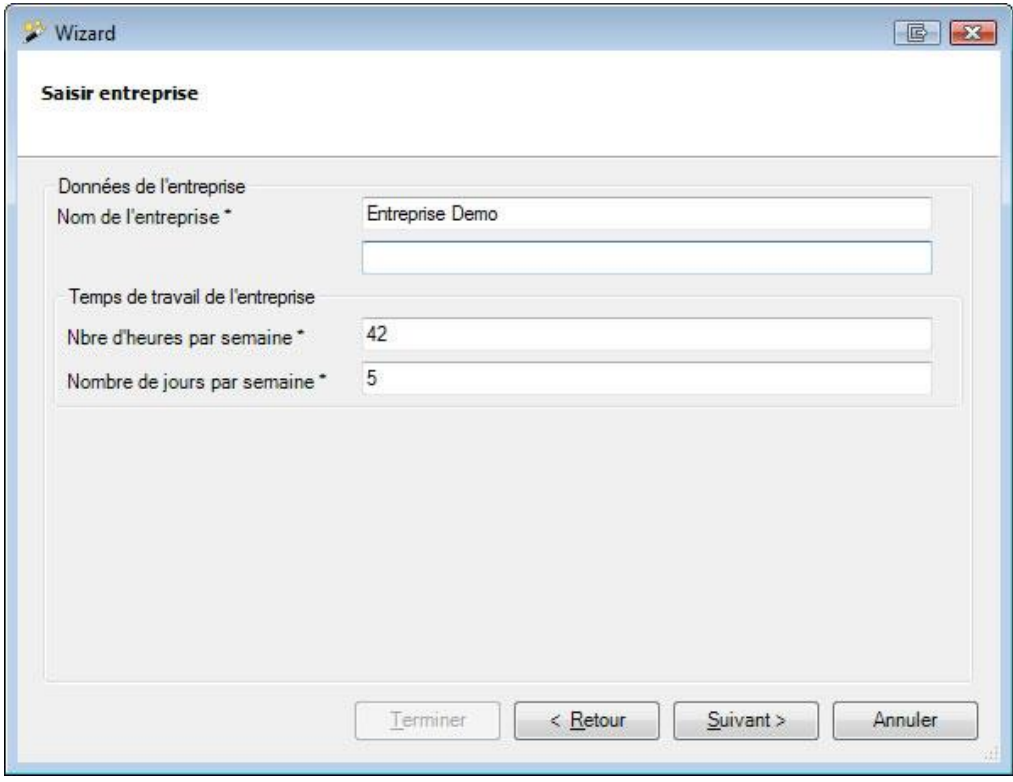

Saisissez le **nom de votre entreprise**, ainsi que le **temps de travail de l'entreprise** et  $cliquez sur \n\begin{array}{|c|c|}\n\hline \n\text{Suivant} & \\\n\hline \n\end{array}$ 

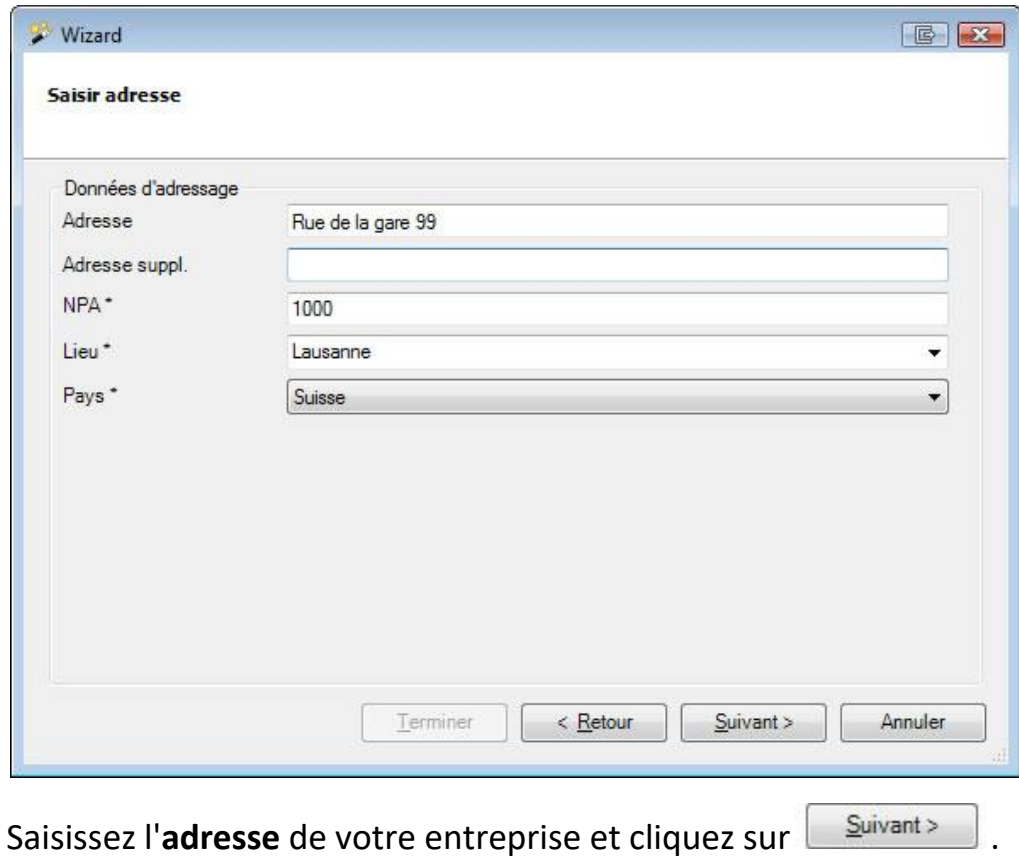

© BBT Software AG Page 18

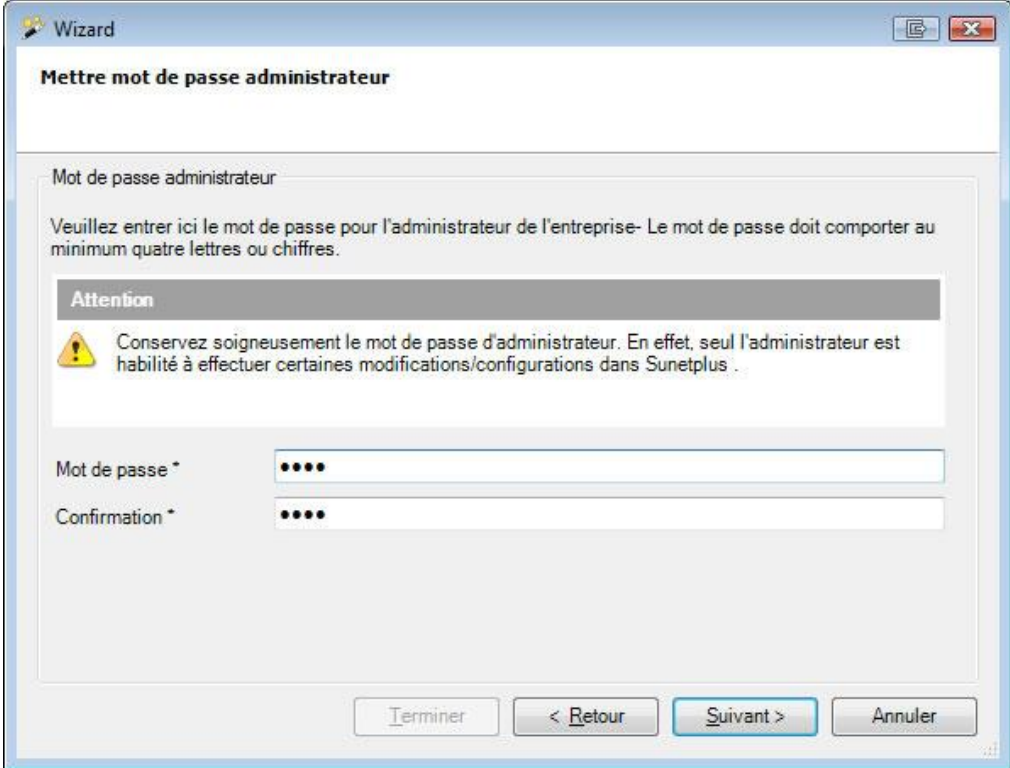

Saisissez ici le **mot de passe** de l'utilisateur **Administrator**. Le mot de passe doit être composé d'au moins quatre caractères.

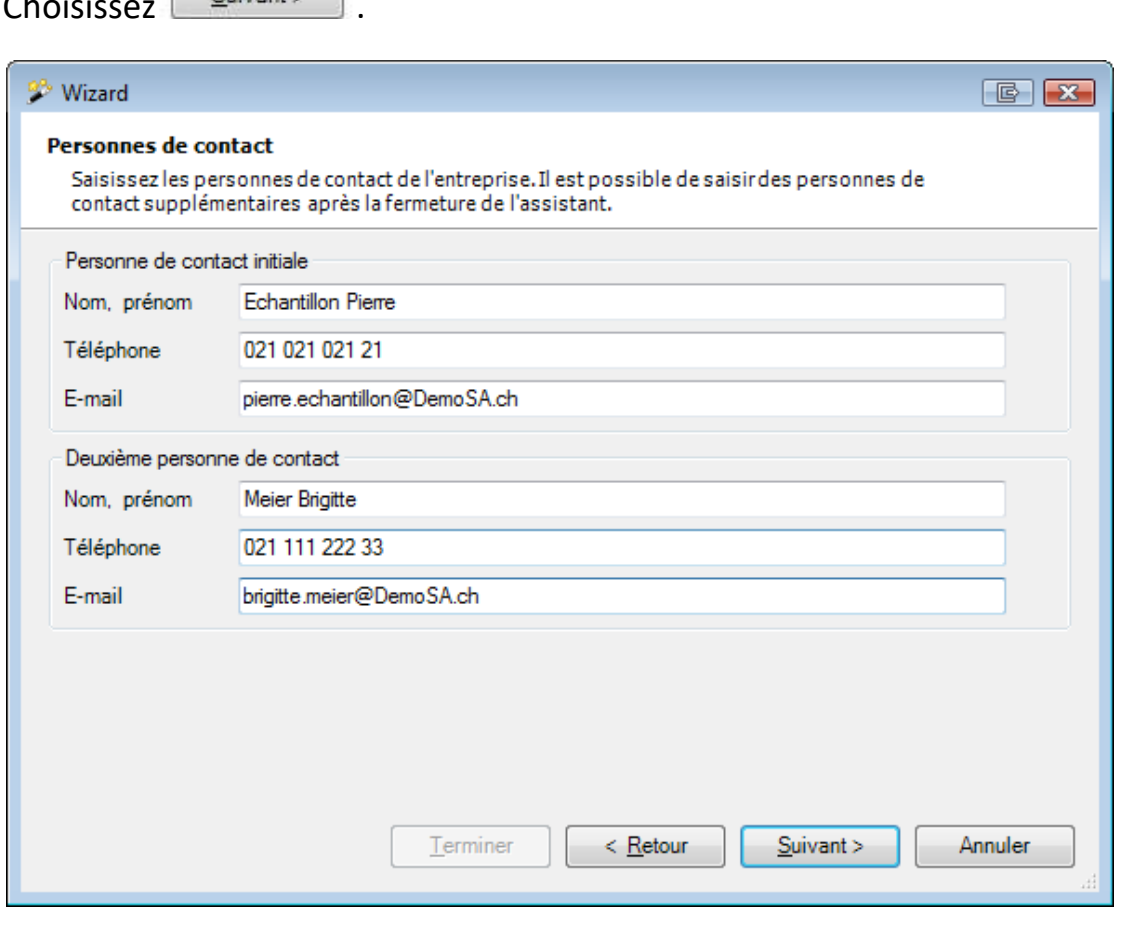

Saisissez les **Personnes de contact** de l'entreprise et cliquez sur **Suivant >** 

 $\overline{\text{Suivant}}$ 

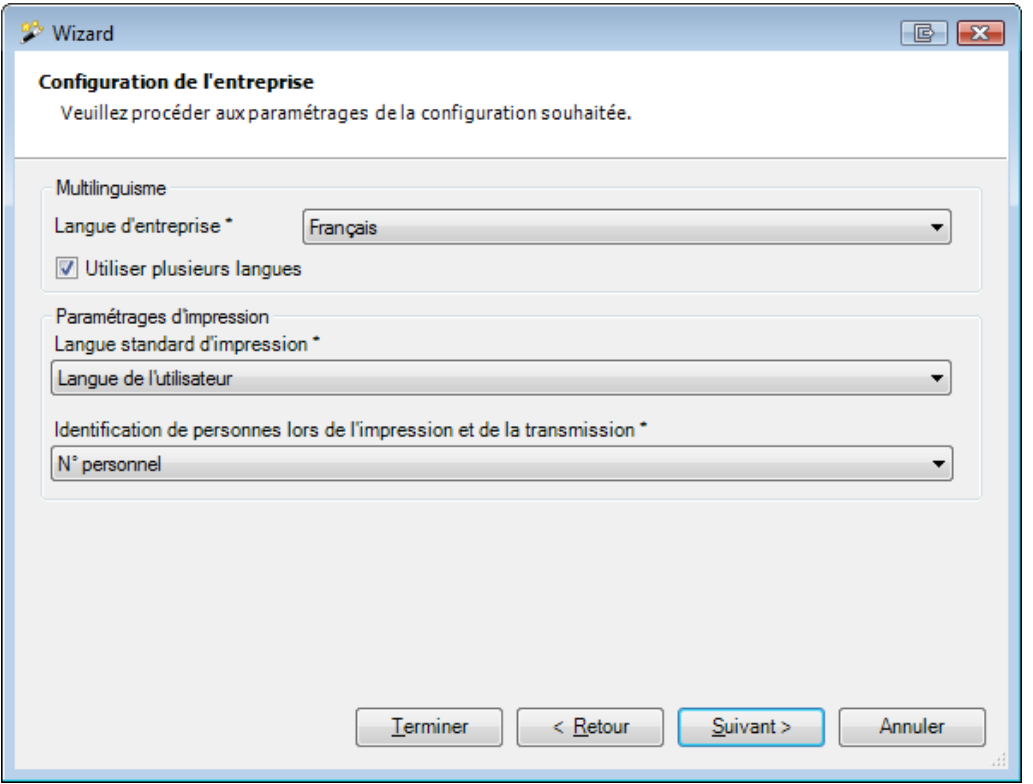

Choisissez **la langue d'entreprise**. Activez si désiré l'option **Utiliser plusieurs langues**, si vous voulez utiliser d'autres langues.

Choisissez l'**identification de personnes lors de l'impression et de la transmission**, c.-à-d. si vous devez utiliser le nº personnel ou le centre de coûts.

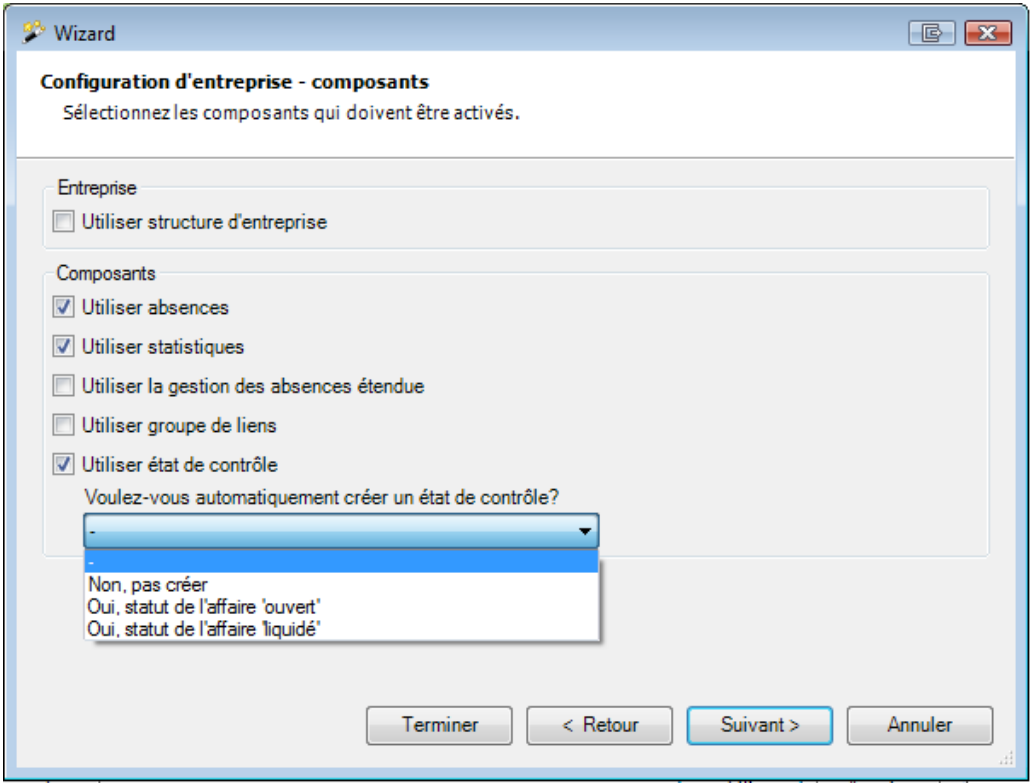

Activez les composants du programme que vous voulez utiliser dans Sunet*plus*. A savoir:

- Utiliser la structure de l'entreprise
- Utiliser les absences
- Utiliser les statistiques
- Utiliser la gestion des absences étendue
- Utiliser le recueil de liens
- Utiliser l'état de contrôle

#### **Remarque**

Pour les utilisateurs qui travaillent uniquement avec la **Suva**, la configuration s'arrête ici. En cas de police Suva, le paiement s'effectuera sur le compte convenu dans la police.

Cliquez sur Ferminer

Si vous utilisez également des polices d'autres assureurs, cliquez sur pour saisir une **adresse de paiement**.

 $S$ uivant >

Choisissez le **type de compte** et saisissez les informations bancaires nécessaires.

Cliquez sur **Lerminer** 

# <span id="page-21-0"></span>**Configurer les assurances et les données d'entreprise**

#### Lancez Sunet*plus*

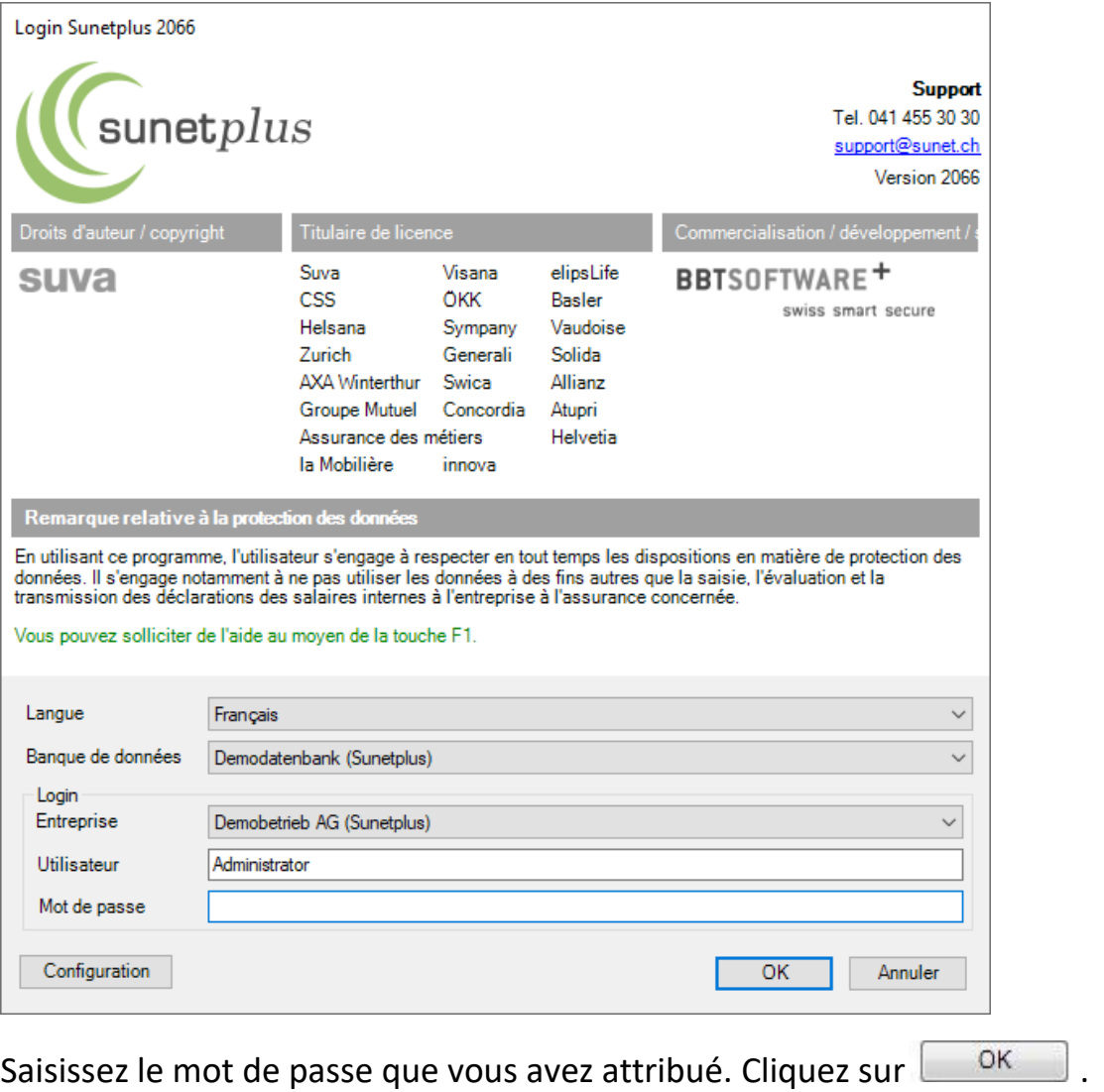

Il apparait le message qu'aucune police est définie. Cliquez sur **la lessure de la comment de la control** et saisissez les polices valables dans votre entreprise (LAA, LAA complémentaire ou maladie). Vous trouvez le manuel pour saisir les polices sur la page suivante.

Par l'action **Saisir nouvelle police** vous pouvez configurer d'autres polices à votre entreprise.

Si vous avez un contrat d'assurance pour LAA, LAAC et/ou maladie avec Helsana, vous pouvez importer les données de votre contrat. Veuillez demander les données de votre contrat à Helsana.

Dans ce cas, ne configurez **pas** manuellement les données du contrat.

**Vous trouverez les instructions pour importer les données du contrat au chapitre «Importation des données du contrat» à partir de la page 30 de ce manuel d'installation Sunet***plus***.**

#### **Par exemple, la configuration de la police Suva**

Pour saisir la police LAA, choisissez le composant **dans la police** dans la navigation.

Choisissez **Saisir nouvelle police**.

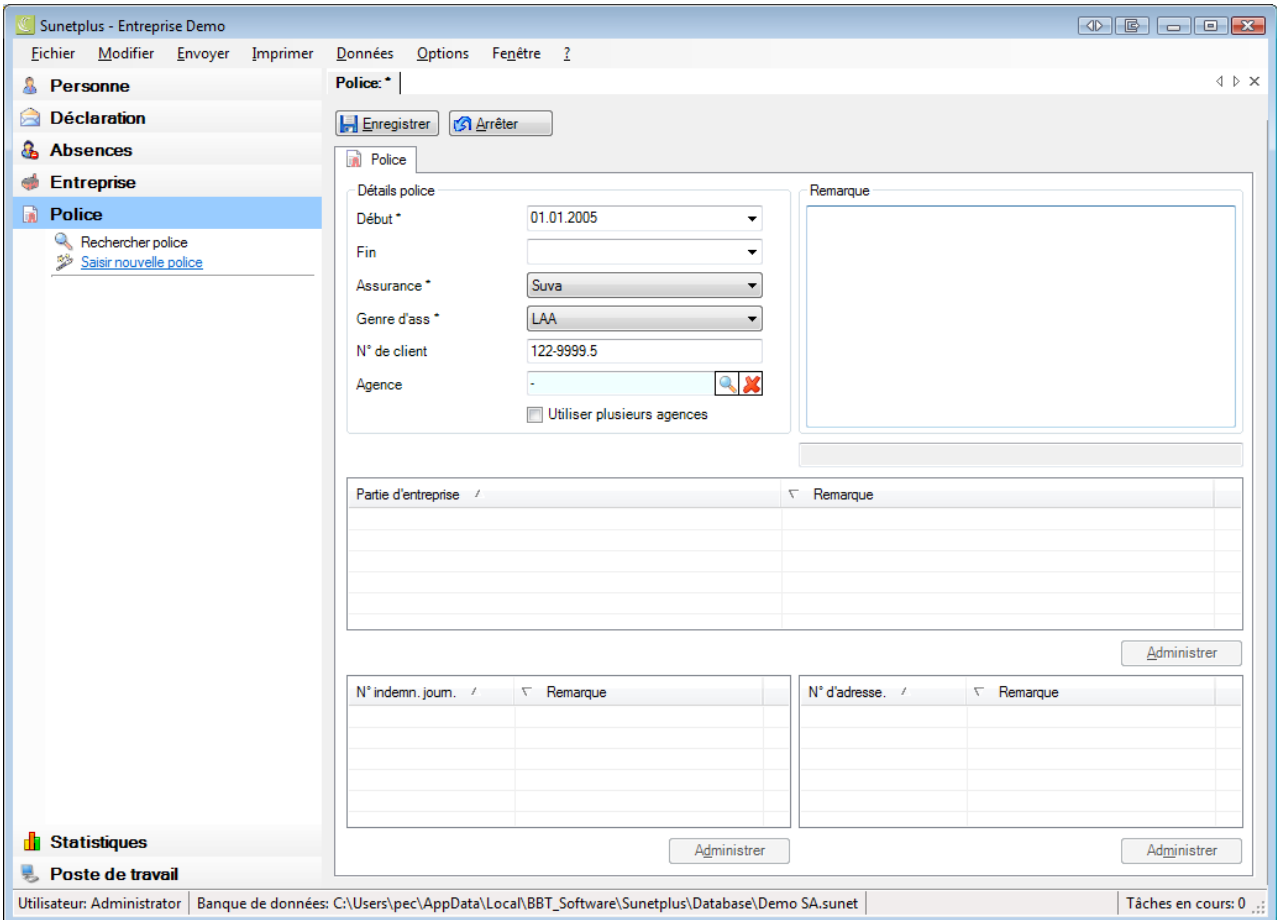

Saisissez la **date de début** de la police.

La **date de fin** de la police n'est pas obligatoirement nécessaire. Le mieux est de ne pas la remplir, jusqu'à ce qu'une modification importante survienne ou que vous changiez d'assurance.

Sélectionnez la police **Suva** et le genre d'assurance **LAA**. Saisissez votre **nº de client Suva**.

Sélectionnez votre agence Suva en cliquant sur <sup>et</sup> et en effectuant un double clic sur la ligne correspondante.

**Enregistrez** ensuite vos informations.

Poursuivez la configuration de la police LAA de la manière suivante :

### **Gérer les parties de l'entreprise Suva**

Certaines entreprises sont divisées en différentes parties, telles que les bureaux ou la production. Les désignations « **A** » ou « **B** », etc. sont clairement définies par la Suva.

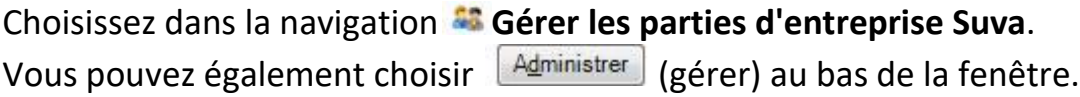

### **Gérer les numéros d'indemnité journalière Suva**

Il est possible de saisir ici plusieurs numéros d'indemnité journalière, dans la mesure où vous les avez reçus de la Suva.

Choisissez dans la navigation **Gérer les nº d'indemnité journalière Suva**. Vous pouvez également choisir  $\sqrt{\frac{A_{\text{dminister}}}{A_{\text{dminister}}}}$  (gérer) au bas de la fenêtre.

#### **Gérer les numéros d'adresse Suva**

Il est possible de saisir ici plusieurs numéros d'adresse, dans la mesure où vous les avez reçus de la Suva.

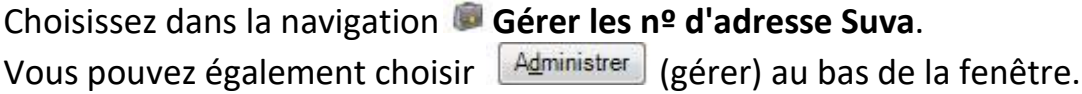

#### **Remarque**

En cas de questions relatives aux parties de votre entreprise, numéros d'indemnité journalière ou numéros d'adresse, adressez-vous à votre agence Suva. Les informations adéquates doivent être sélectionnées dans chaque déclaration d'accident.

Recommencez l'opération, lorsque vous voulez configurer les données des contrats d'assurance LAAC et maladie. La procédure est la même. Mais les masques peuvent avoir l'air un peu différent.

# **Compléter respectivement configurer les données d'entreprise**

Différents réglages de base concernant l'entreprise peuvent être effectués dans la configuration de l'entreprise. Choisissez à gauche dans la navigation, le composant **Entreprise** .

Sous les données de l'entreprise vous pouvez gérer les informations de l'entreprise (Nom de l'entreprise, l'adresse, le temps de travail hebdomadaire ou les personnes de contact).

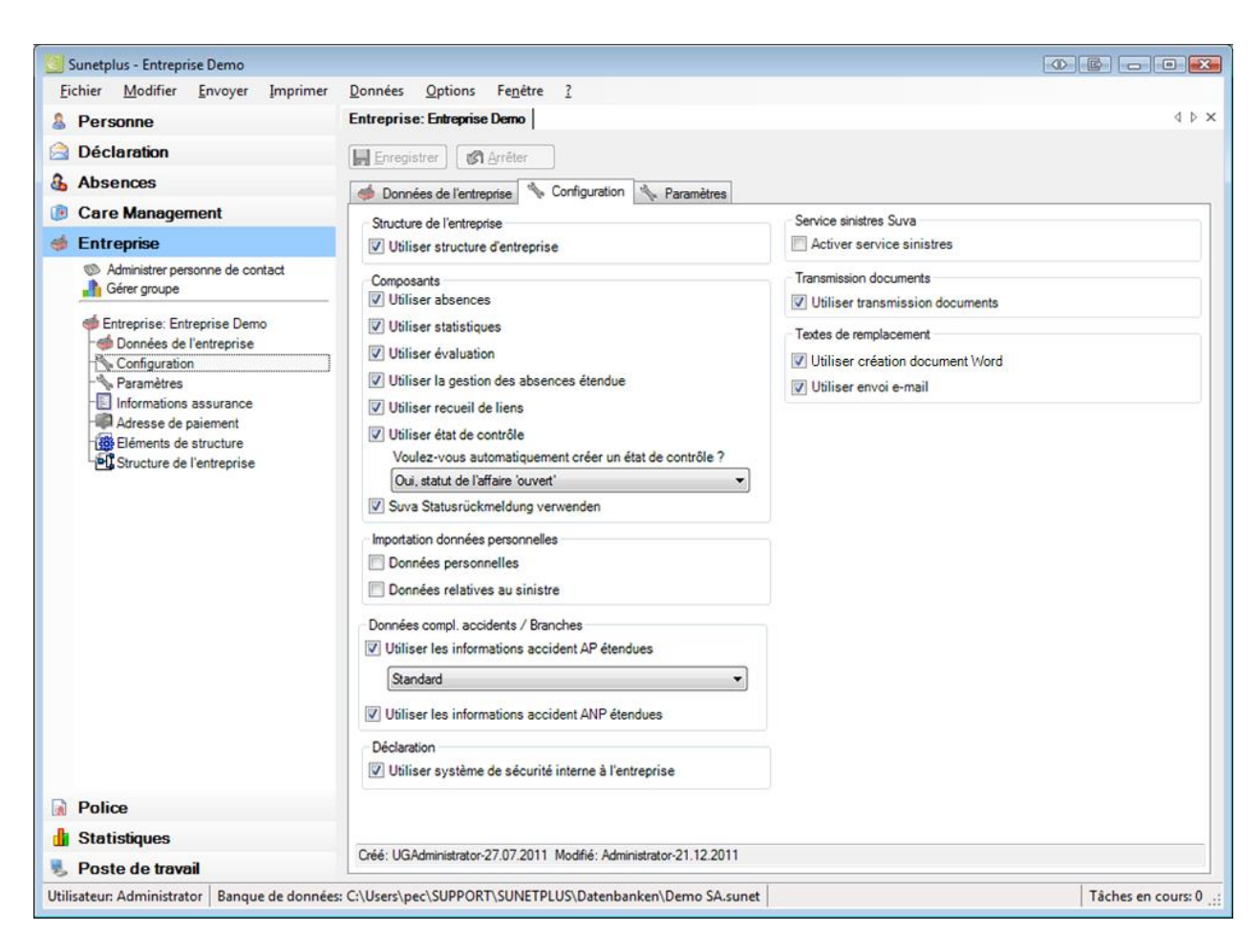

Sous **Configuration** vous pouvez configurer l'entreprise individuellement.

# **Utiliser la structure de l'entreprise**

Vous pouvez afficher dans Sunet*plus* la **structure de votre entreprise** et l'utiliser en tant qu'option de filtrage.

#### **Utiliser les composants**

Afin d'optimiser le travail avec Sunet*plus*, certains **composants** peuvent être activés ou désactivés dans la navigation. Ces **composants** sont en option.

#### • Utiliser les **Absences**

Saisie et analyse des incapacités de travail utilisant temps d'absence

- Utiliser les **Statistiques**
- Utiliser les E**valuations**
- Utiliser la **Gestion des absences étendue** Planification des tâches et des mesures à prendre
- Utiliser le **Recueil de liens** Sunet*plus* vous offre la possibilité d'enregistrer des liens vers des sites Web ou des documents. De ce fait, vous avez un accès plus rapide aux informations et/ou documents que vous avez besoin pour votre travail
- Utiliser **l'Etat de contrôle** Fonction pour la gestion des déclarations et des absences

### **Importation de données personnelles / relatives au sinistre**

Avec l'option **Activer l'importation individuelle** vous pouvez importer des données individuellement à partir d'un fichier d'importation.

### **Données complémentaires accidents AP/ANP**

En plus des informations obligatoires destinées à votre assurance, il est possible de saisir des informations détaillées sur les accidents. **Ces données ne sont pas transmises à votre assureur**. Elles vous permettent toutefois des analyses supplémentaires.

#### **Système de sécurité interne à l'entreprise**

Cela comprend une liste de questions pour la clarification complémentaire des accidents et le fait de planifier des mesures correctives.

#### **Suva – Activation service de sinistre**

Si vous êtes enregistré auprès de la Suva en tant que client eSinistre, cette option vous permet d'accéder au sinistre concerné dans l'application Extranet.

#### **AXA Winterthur Care Management**

Avec cette option vous activez le **AXA Winterthur Care Management** dans le cadre des absences de maladie. Un onglet sépare **De Care Management** est affiché. Pour la gestion des mandats Care Management veuillez lire le chapitre **Saisir nouveau mandat Care Management** dans l'aide.

#### **Utiliser transmission documents**

Avec cette option quelques assureurs supportent la transmission ultérieure de documents dans le cadre d'une déclaration transmise.

#### **Utiliser créer document Word**

Cette option vous permet en utilisant des textes de remplacement (garde-place) de créer des **documents Word** liés à une personne ou une déclaration ou une absence.

#### **Utiliser envoi e-mail**

Cette option vous permet en utilisant des textes de remplacement (garde-place) de créer des **e-mails** liés à une personne ou une déclaration ou une absence.

#### **Editeur documents Sunet**

Cette option vous permet en utilisant des textes de remplacement (garde-place) de créer et utiliser des modèles de documents sans devoir installer Microsoft Word.

#### **Adresses d'entreprise**

Cette option vous permet d'utiliser différentes adresses d'entreprise.

#### **Situations critiques**

Avec cette option ainsi que les déclarations d'accidents vous pouvez également saisir les situations critiques sur un propre onglet.

#### **Journal de cas**

Dans le journal de cas vous pouvez gérer les données relatives à la déclaration ou les mesures prises jusqu'à présent.

#### **Utiliser feed-back d'état Suva**

Fonction permettant de consulter l'état actuel de la déclaration d'accident (uniquement pour les **Clients Suva**).

### **Paramètres**

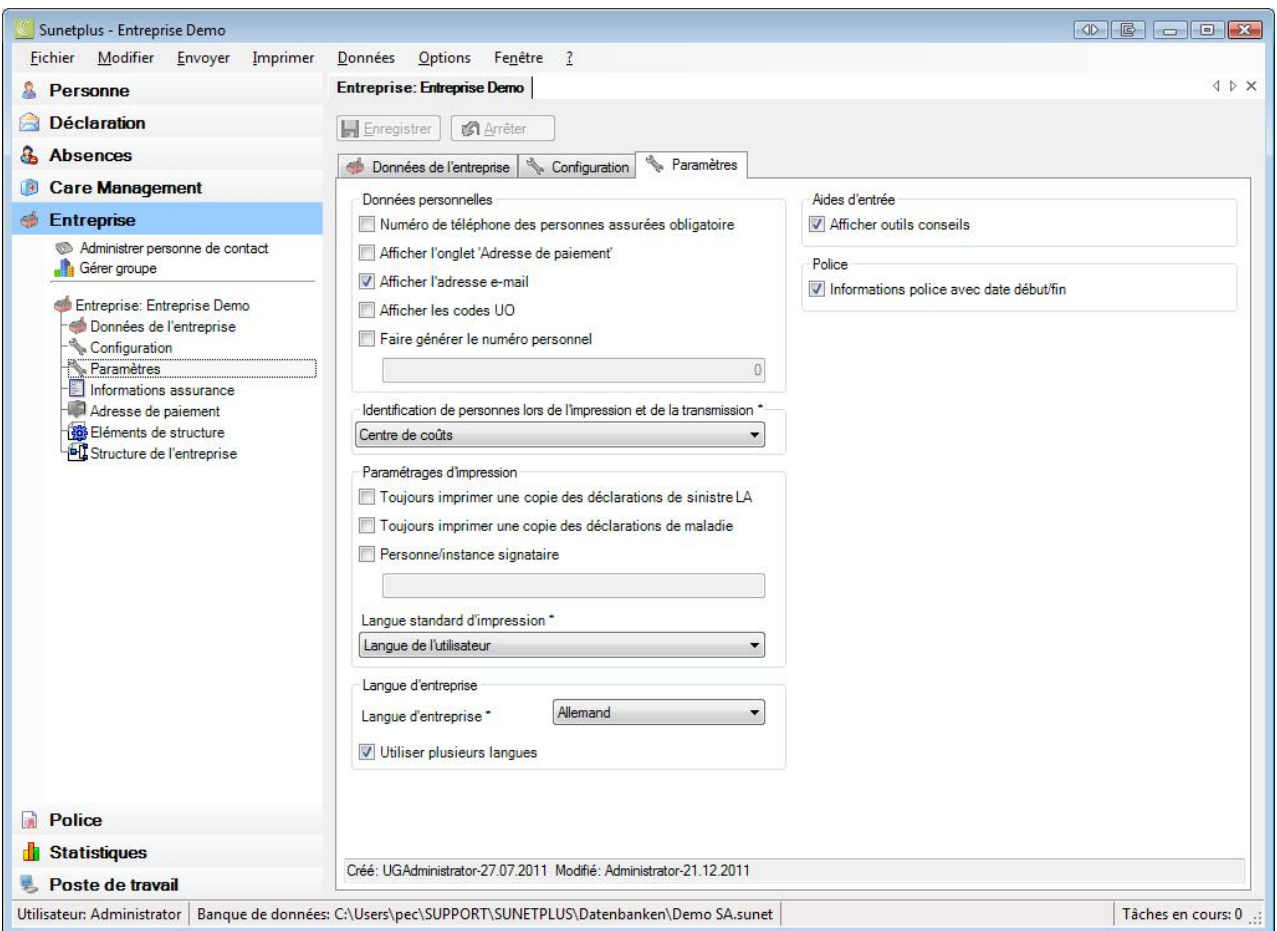

# **Données personnelles**

Les champs Numéro de téléphone, Adresse de paiement, e-mail et code UO ou la fonction **Faire générer le numéro personnel** peuvent être affichés et utilisés.

#### **Identification personnelle lors de l'impression et la transmission**

Il est possible de choisir, si le numéro personnel ou un centre de coûts saisi en option doit avoir la priorité lors de l'impression ou de la transmission des déclarations.

#### **Configurer les paramétrages d'impression**

#### **Toujours imprimer une copie des déclarations de sinistre LAA**

Si les déclarations sont soumises par voie électronique, cette option n'est pas utile.

#### **Toujours imprimer une copie des déclarations de maladie**

Si les déclarations sont soumises par voie électronique, cette option n'est pas utile.

#### **Personne/instance signataire**

Cette information est également imprimée sur la déclaration en plus du nom de l'entreprise.

# **Langue standard d'impression**

Vous pouvez choisir, si l'impression doit se faire par défaut dans la langue de la personne assurée ou dans la langue de l'utilisateur. La langue sélectionnée est ensuite proposée à chaque fois dans l'assistant d'impression. Elle peut être à tout moment modifiée si nécessaire dans les déclarations individuelles.

# **Définir la langue d'entreprise**

Sunet*plus* est une application multilingue. La langue de l'utilisateur peut être choisie au cours de l'inscription lors de la connexion. Dans certaines fenêtres du programme, il est possible de saisir des inscriptions que vous définissez vous-même dans plusieurs langues. À l'aide de la **langue d'entreprise**, vous pouvez contrôler la langue d'affichage du texte que vous avez défini, si vous n'avez pas configuré le texte dans la langue choisie par l'utilisateur du programme.

#### **Accessibilité**

Les bulles d'aide fournissent des informations supplémentaires sur certains champs de saisie. Elles s'affichent lorsque vous restez immobile sur le champ avec le pointeur de la souris.

#### **Informations police avec date début/fin**

Cette option peut être activé pour distinguer plus précisément des changements importants dans les polices. Par exemple, deux nouvelles parties d'entreprise Suva "**B**" et "**C**" qui suivent la partie d'entreprise existante "**A**" à partir d'une date de référence.

#### **Onglet «Informations sur l'assurance»** (informations spécifiques à l'assurance)

#### **Zurich - ID de l'expéditeur**

L'ID de l'expéditeur sert à identifier clairement votre entreprise lors de la transmission des déclarations de sinistre.

#### **AXA Winterthour – No de contrat LPP**

Le numéro de contrat LPP peut être rempli.

#### **Helsana, innova, AXA Winterthour – Assureur LPP**

L'assureur LPP peut être rempli.

Après avoir saisi toutes les données de l'entreprise, cliquez sur **...** Enregistrer

# <span id="page-29-0"></span>**Importation des données du contrat (seulement Helsana)**

Choisissez dans la barre de menu **Données > Importer police**.

La fenêtre suivante s'affiche.

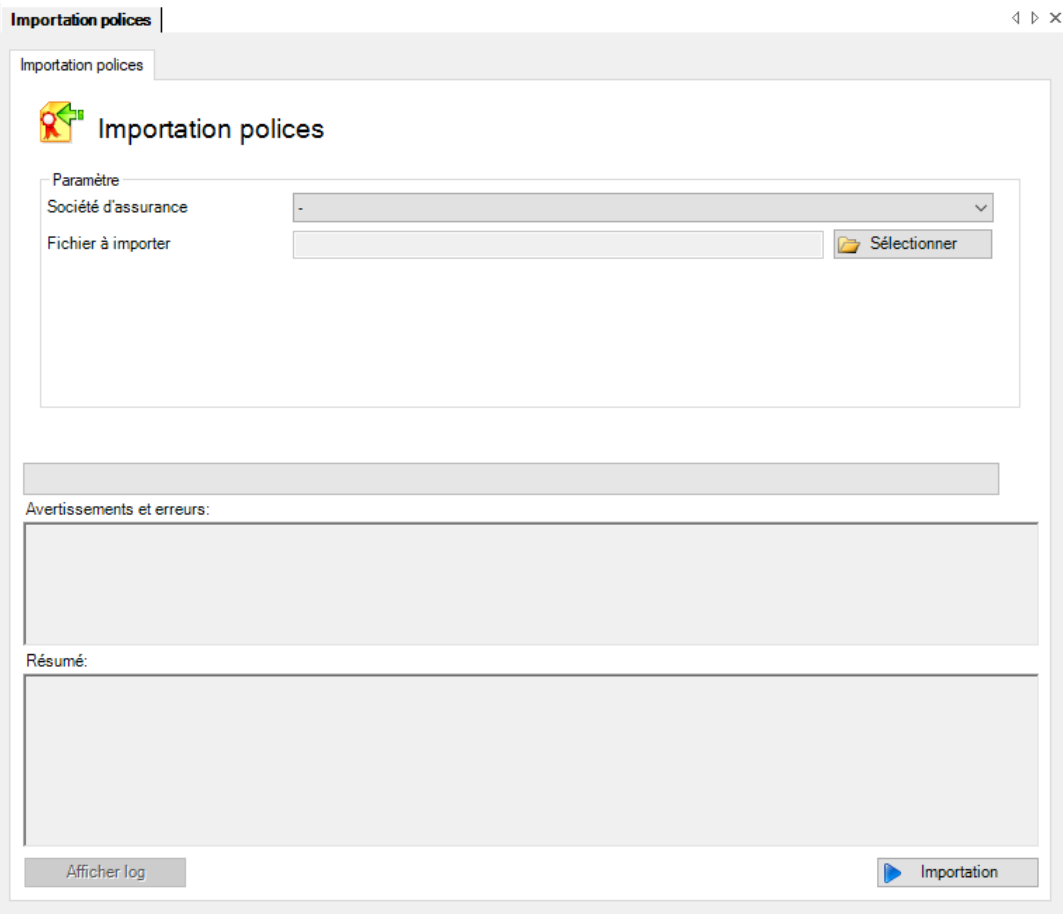

Choisissez la Helsana et cliquez sur **De Sélectionner** 

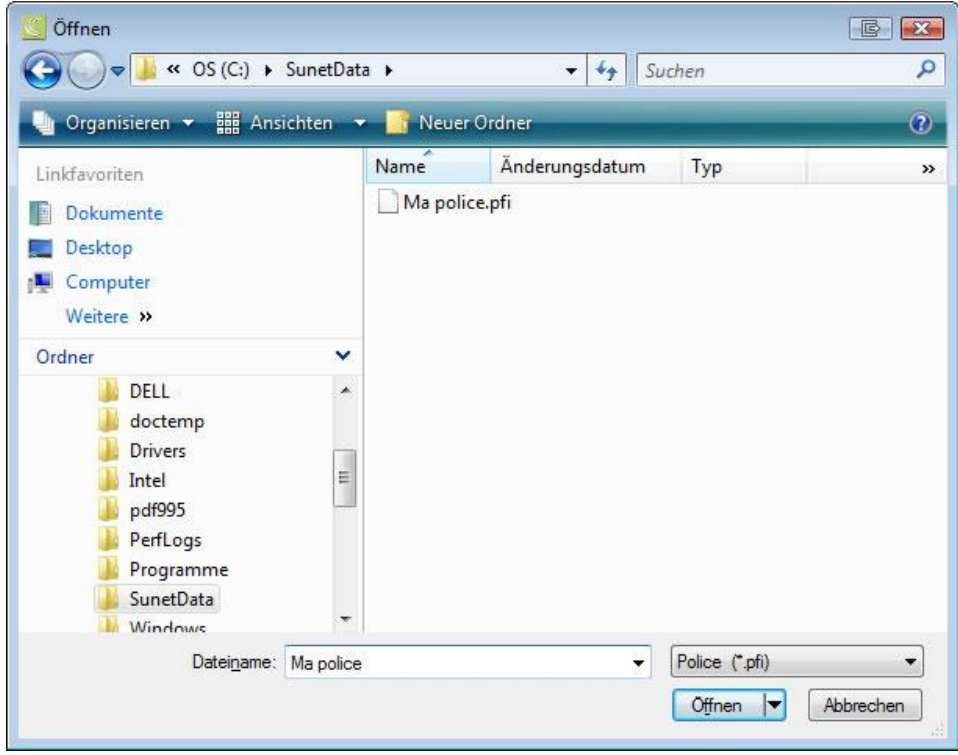

Sélectionnez le fichier avec les informations sur la police qui vous a été fourni par votre assureur.

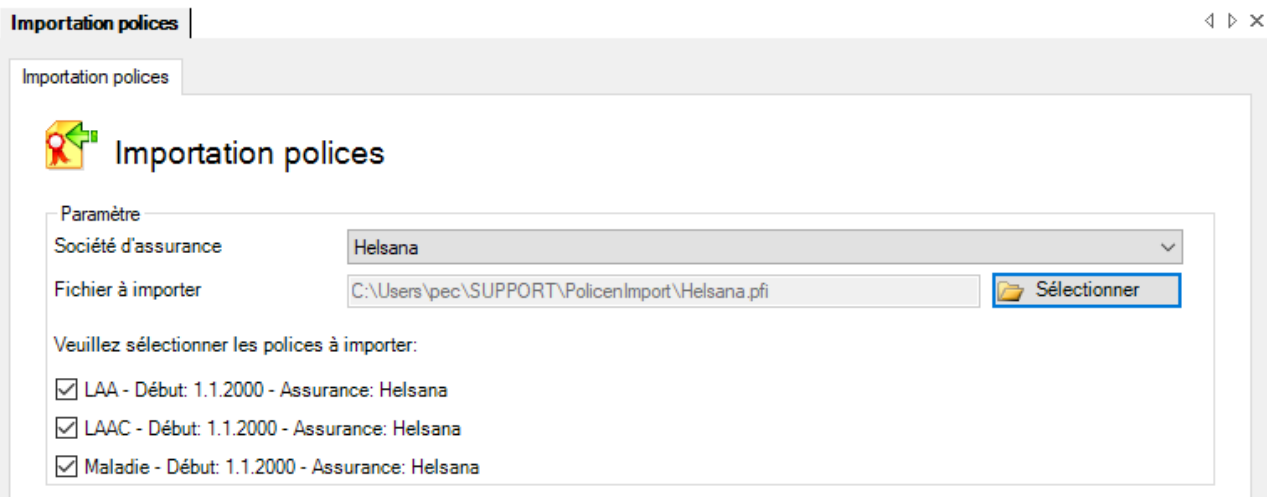

Sélectionnez les polices que vous aimeriez importer.

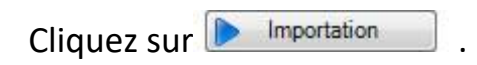

#### <span id="page-31-0"></span>**Travailler dans Sunet***plus*

Votre entreprise est maintenant prête pour la saisie de données personnelles ou l'importation de celles-ci. Dès que vos données personnelles seront saisies, vous pourrez enregistrer des déclarations d'accident, de maladie ou d'autres absences.

Lancez Sunet*plus*.

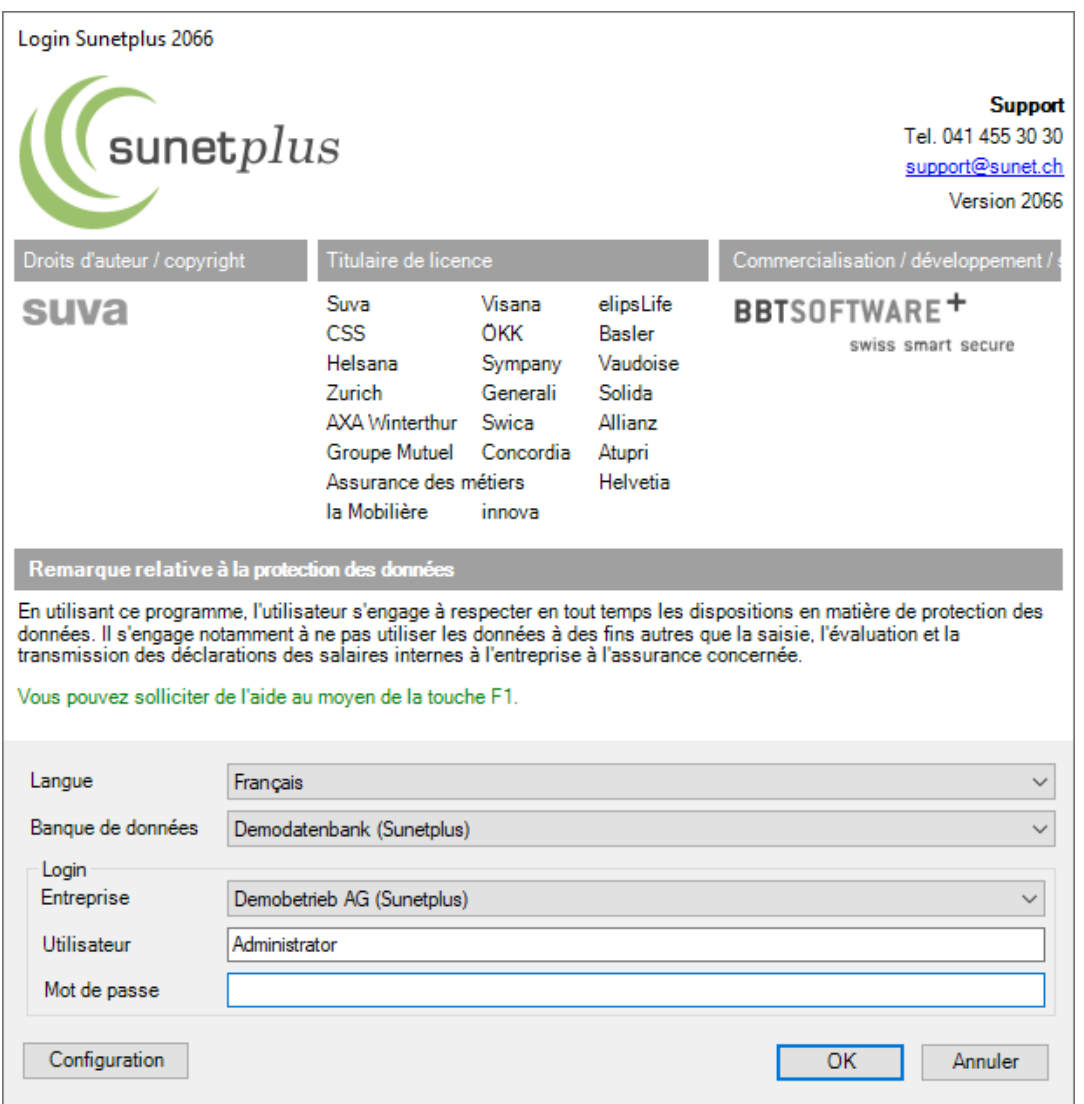

Vous arrivez directement au masque **Login**. Sélectionnez une des quatre langues d'utilisation possibles: allemand, français, italien ou anglais et choisissez la société à traiter. Si votre société comprend plus d'une entreprise, sélectionnez l'entreprise souhaitée.

Saisissez le mot de passe que vous avez attribué.

Cliquez sur  $\Box$ <sup>OK</sup> et la fenêtre du programme Sunet*plus* s'ouvre.

#### **Dans l'espoir que ce programme va vous rendre la tâche plus légère, nous vous souhaitons bon travail avec** *Sunetplus***.**